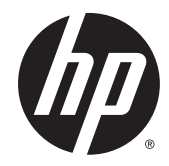

# HP Chromebook (model numbers 11-2100 through 11-2199) and HP Chromebook 11 G3

Maintenance and Service Guide IMPORTANT! This document is intended for HP authorized service providers only.

© Copyright 2014 Hewlett-Packard Development Company, L.P.

Bluetooth is a trademark owned by its proprietor and used by Hewlett-Packard Company under license. Intel and Celeron are trademarks of Intel Corporation in the U.S. and other countries. SD Logo is a trademark of its proprietor.

The information contained herein is subject to change without notice. The only warranties for HP products and services are set forth in the express warranty statements accompanying such products and services. Nothing herein should be construed as constituting an additional warranty. HP shall not be liable for technical or editorial errors or omissions contained herein.

Second Edition: November 2014

First Edition: September 2014

Document Part Number: 780446-002

#### **Product notice**

This guide describes features that are common to most models. Some features may not be available on your computer.

Not all features are available in all editions of Windows 8. This computer may require upgraded and/or separately purchased hardware, drivers, and/or software to take full advantage of Windows 8 functionality. See for <http://www.microsoft.com>details.

## **Safety warning notice**

**A WARNING!** To reduce the possibility of heat-related injuries or of overheating the device, do not place the device directly on your lap or obstruct the device air vents. Use the device only on a hard, flat surface. Do not allow another hard surface, such as an adjoining optional printer, or a soft surface, such as pillows or rugs or clothing, to block airflow. Also, do not allow the AC adapter to contact the skin or a soft surface, such as pillows or rugs or clothing, during operation. The device and the AC adapter comply with the useraccessible surface temperature limits defined by the International Standard for Safety of Information Technology Equipment (IEC 60950).

# **Table of contents**

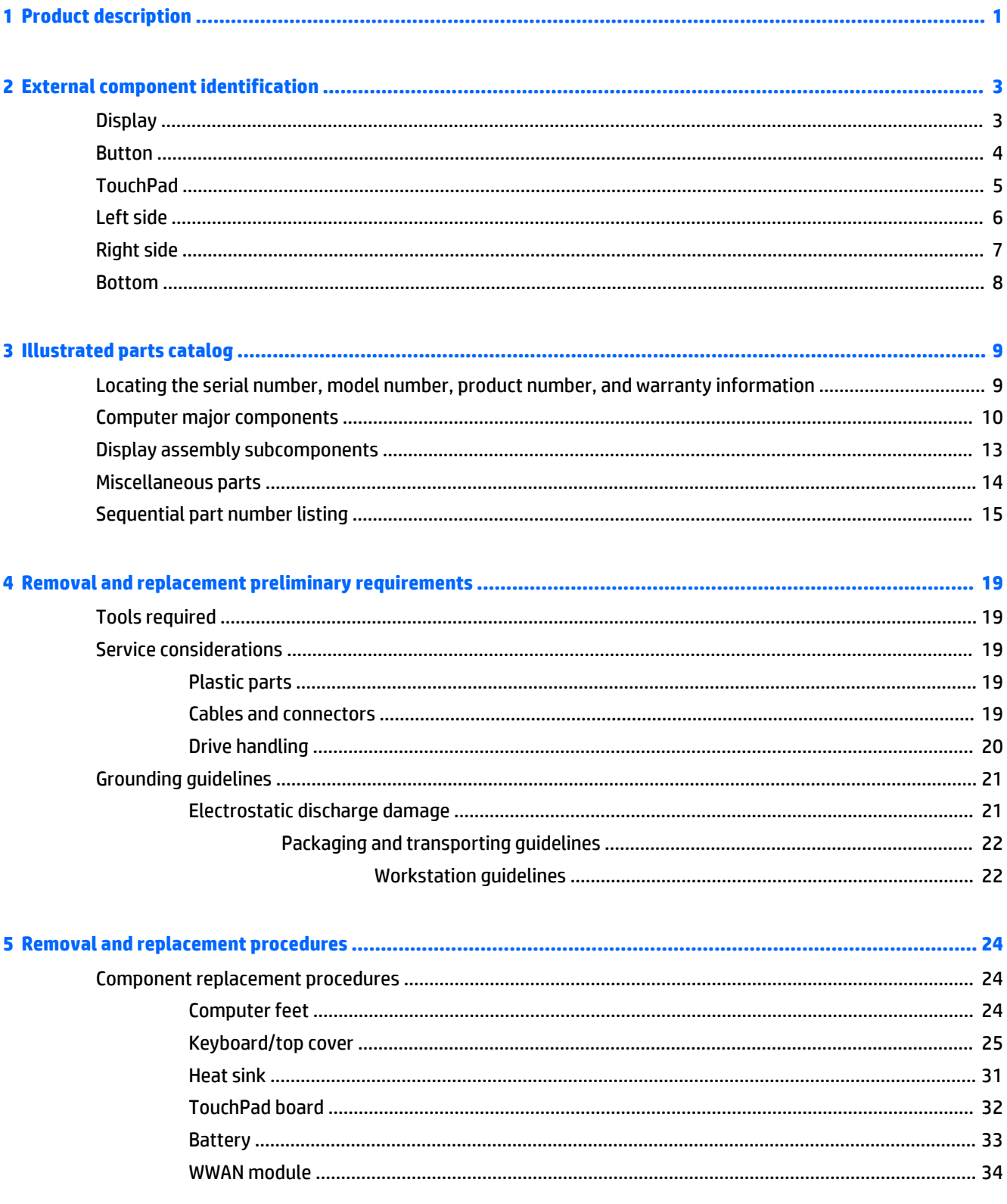

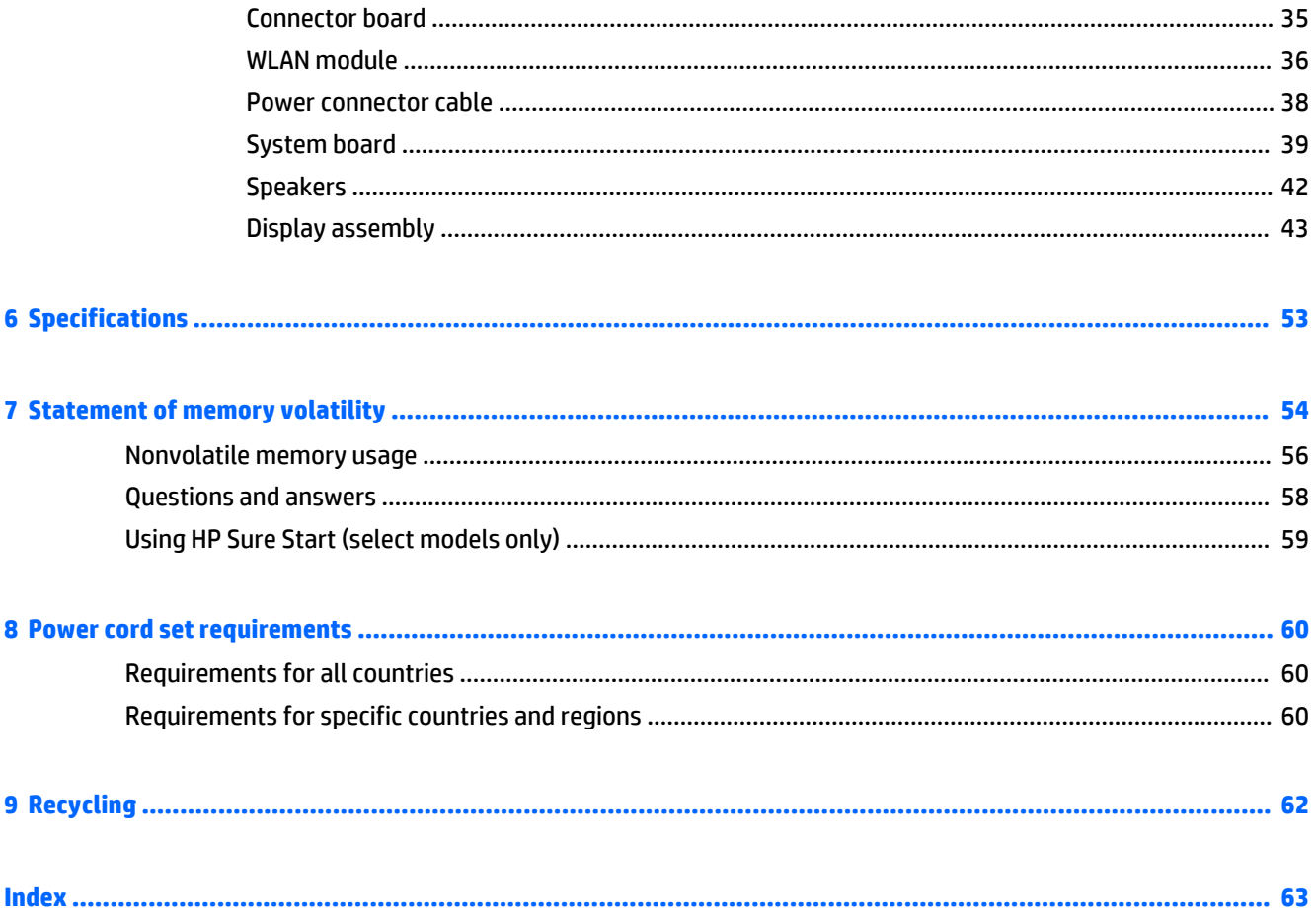

# <span id="page-6-0"></span>**1 Product description**

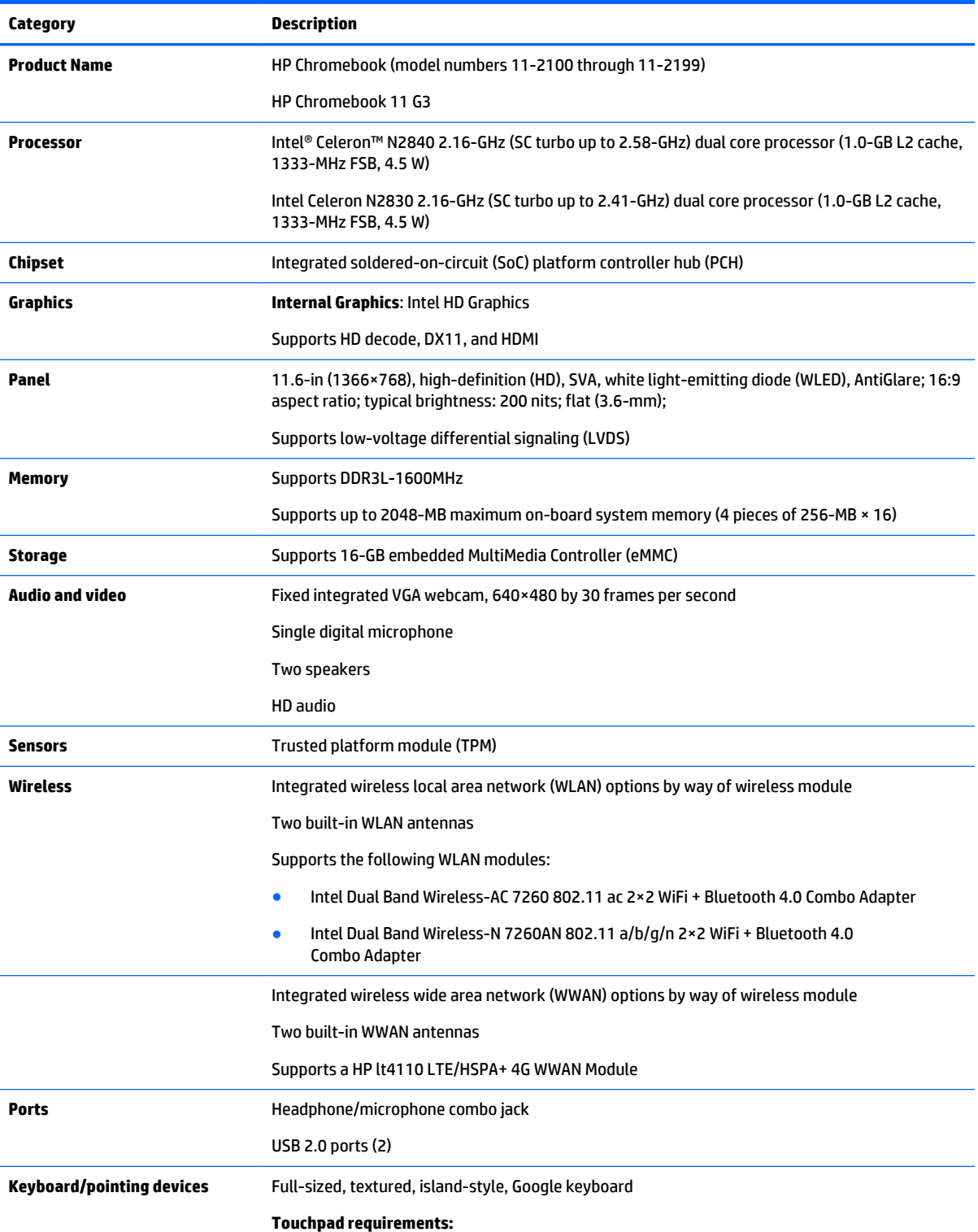

<span id="page-7-0"></span>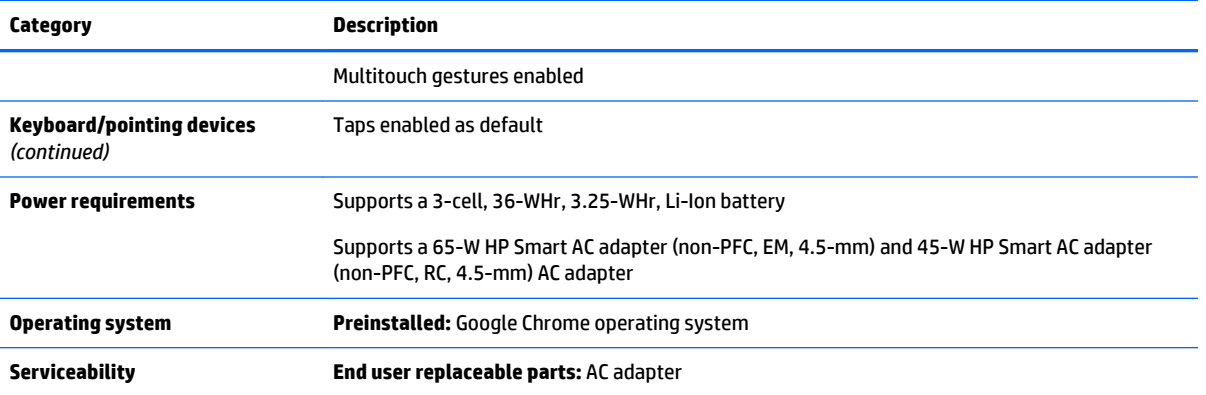

# <span id="page-8-0"></span>**2 External component identification**

## **Display**

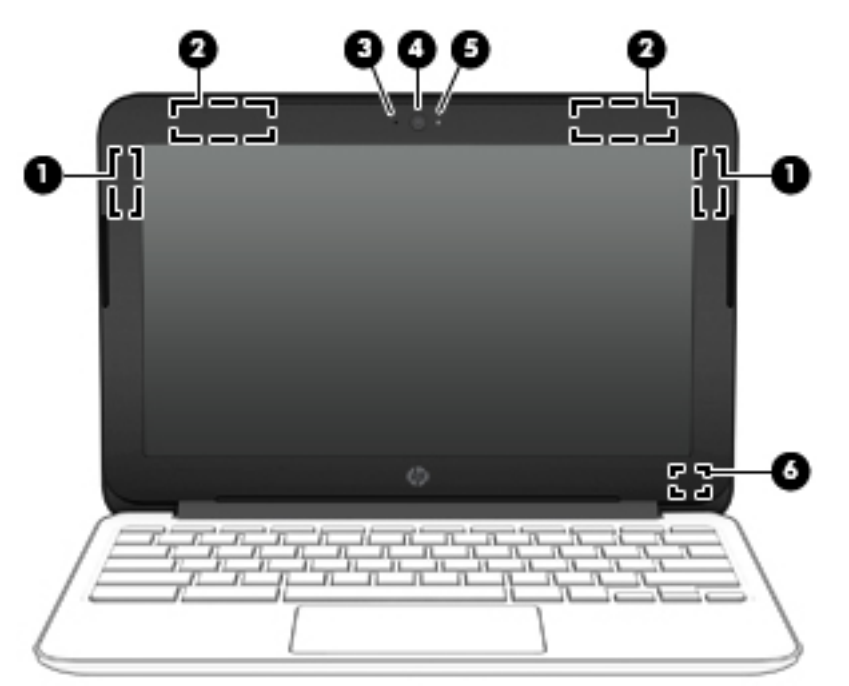

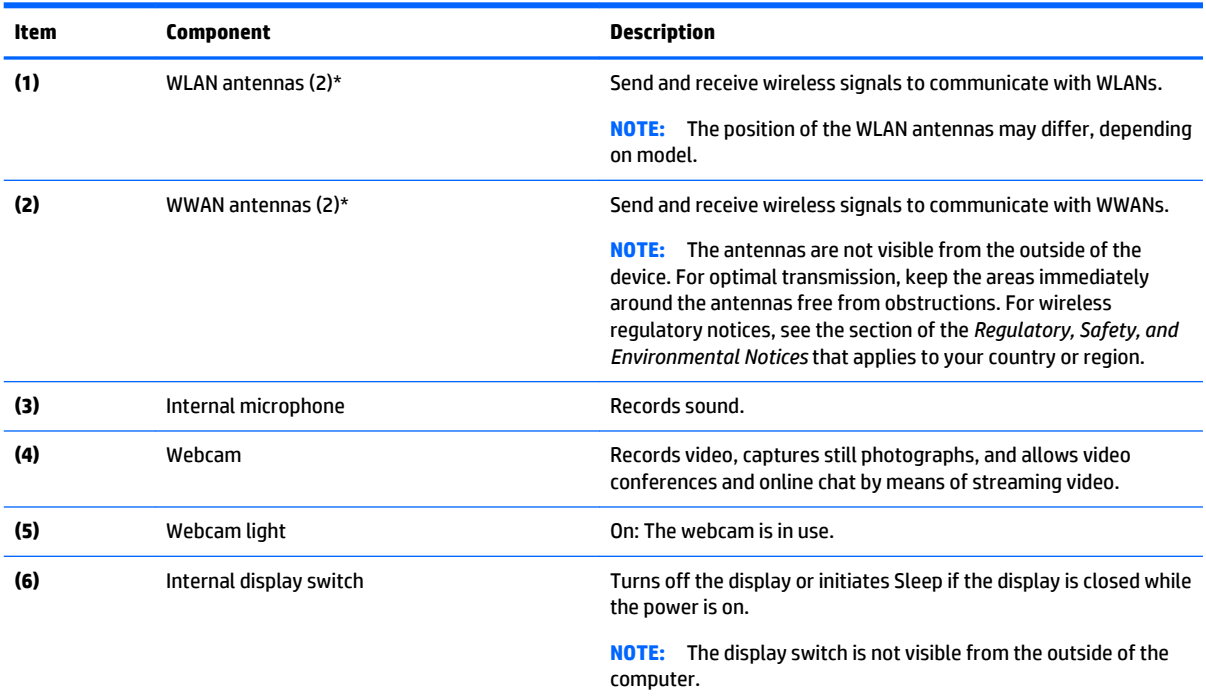

\*The antennas, IR emitters (select models only), and sensors are not visible from the outside of the computer. For optimal transmission, keep the areas immediately around the antennas, IR emitters, and sensors free from obstructions. For wireless regulatory notices, see the section of the *Regulatory, Safety, and Environmental Notices* that applies to your country or region.

## <span id="page-9-0"></span>**Button**

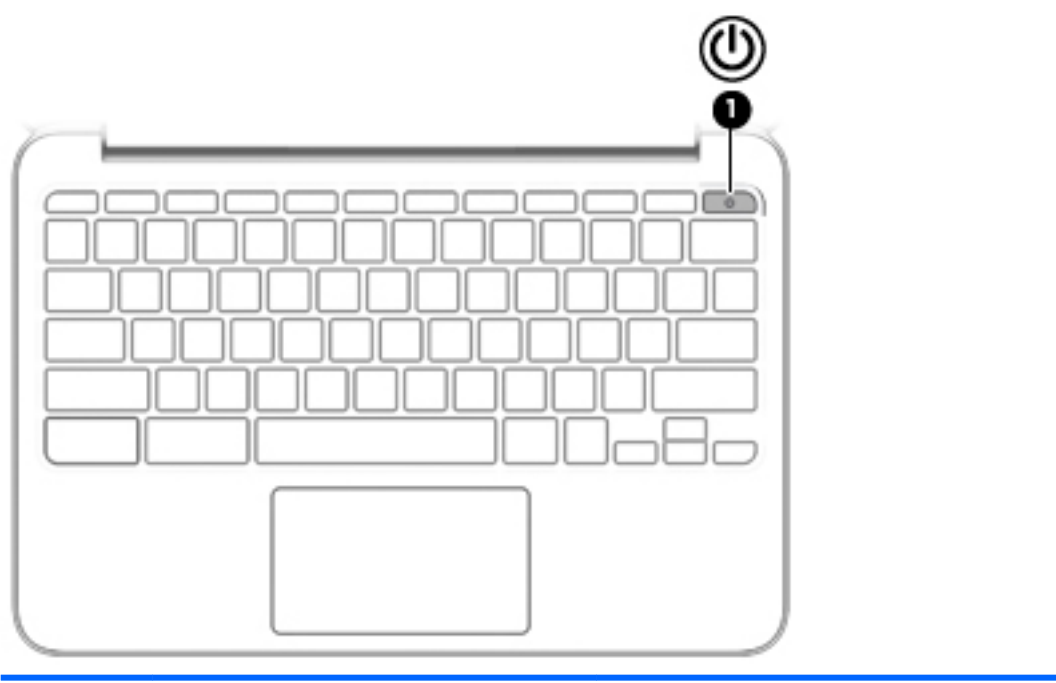

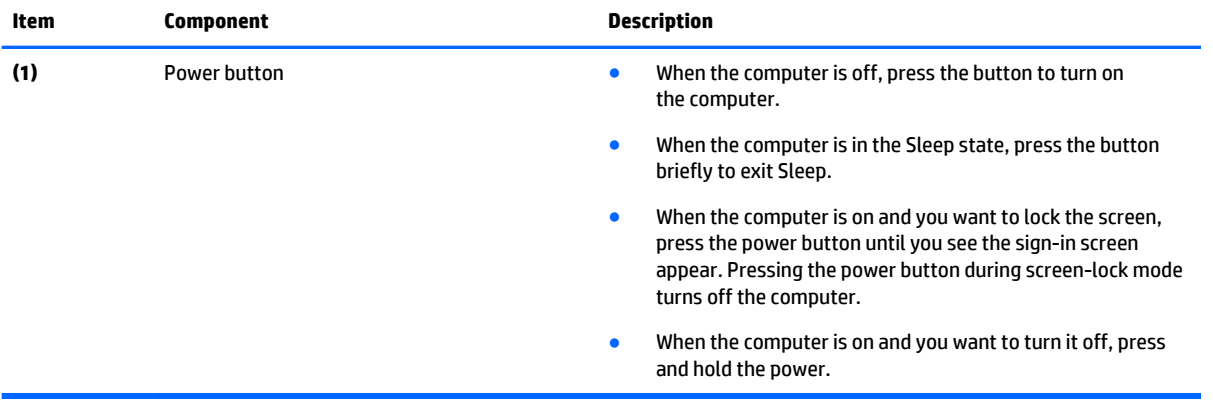

## <span id="page-10-0"></span>**TouchPad**

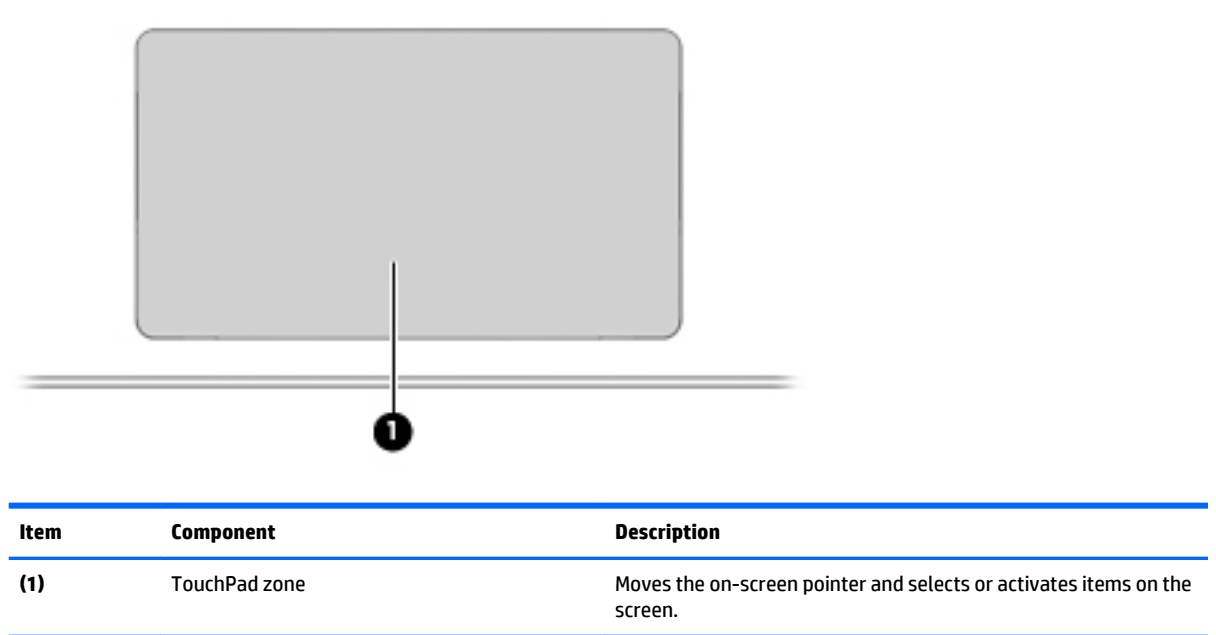

## <span id="page-11-0"></span>**Left side**

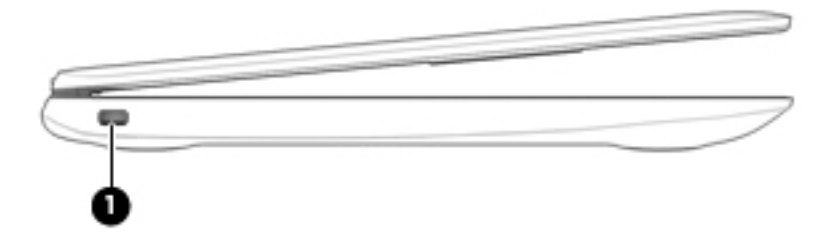

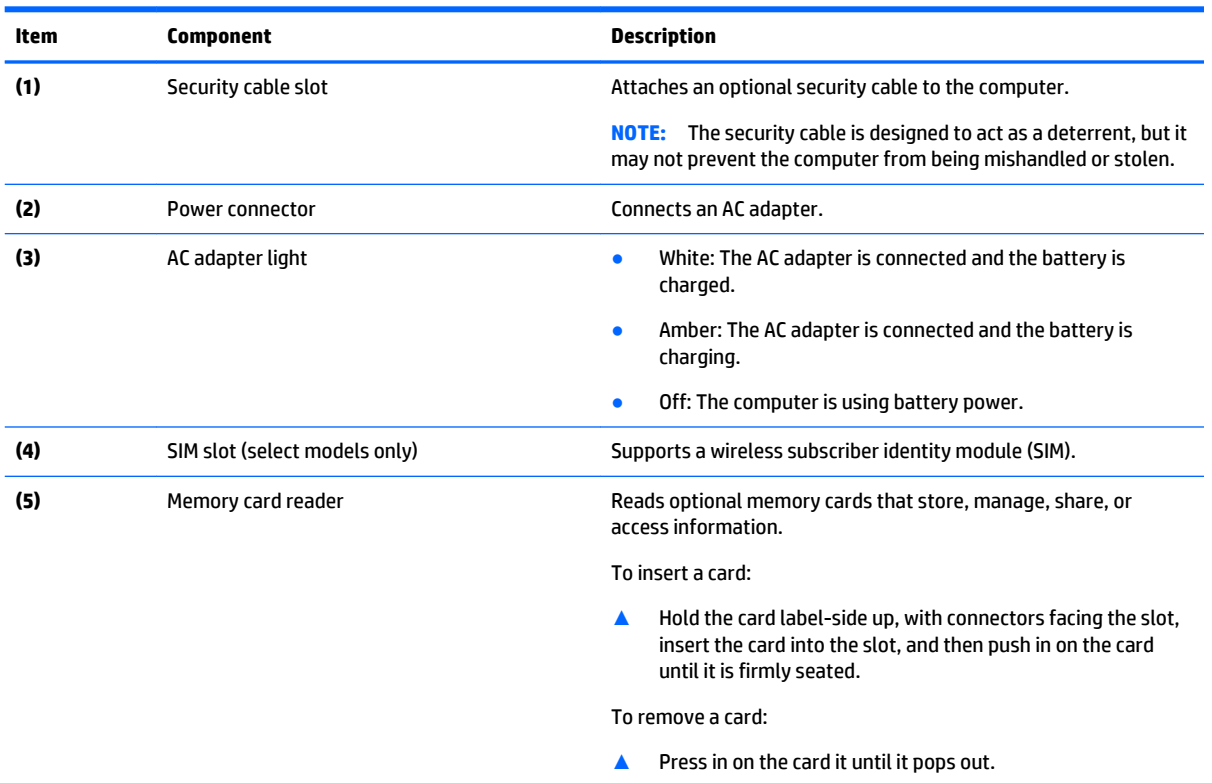

## <span id="page-12-0"></span>**Right side**

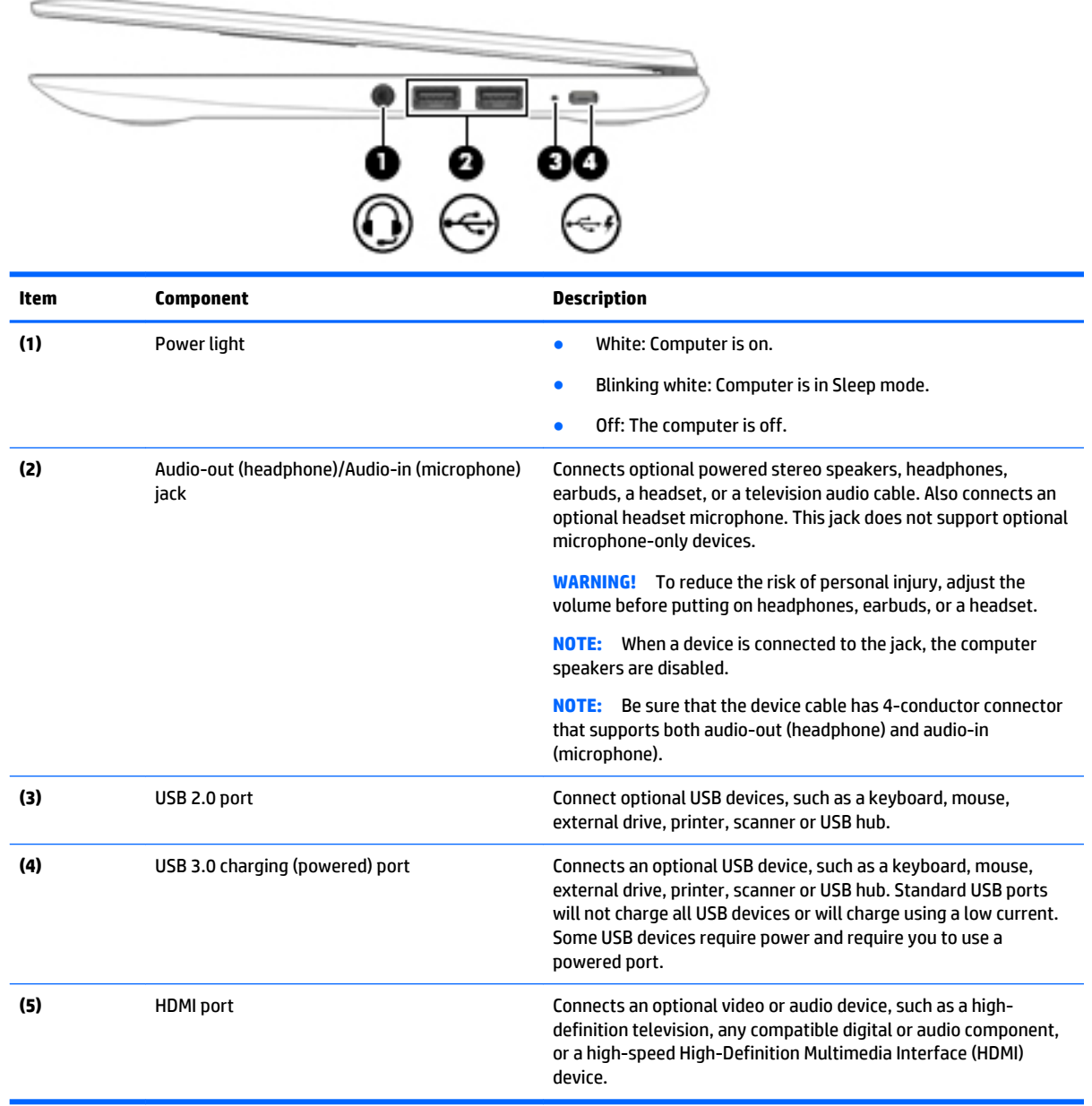

## <span id="page-13-0"></span>**Bottom**

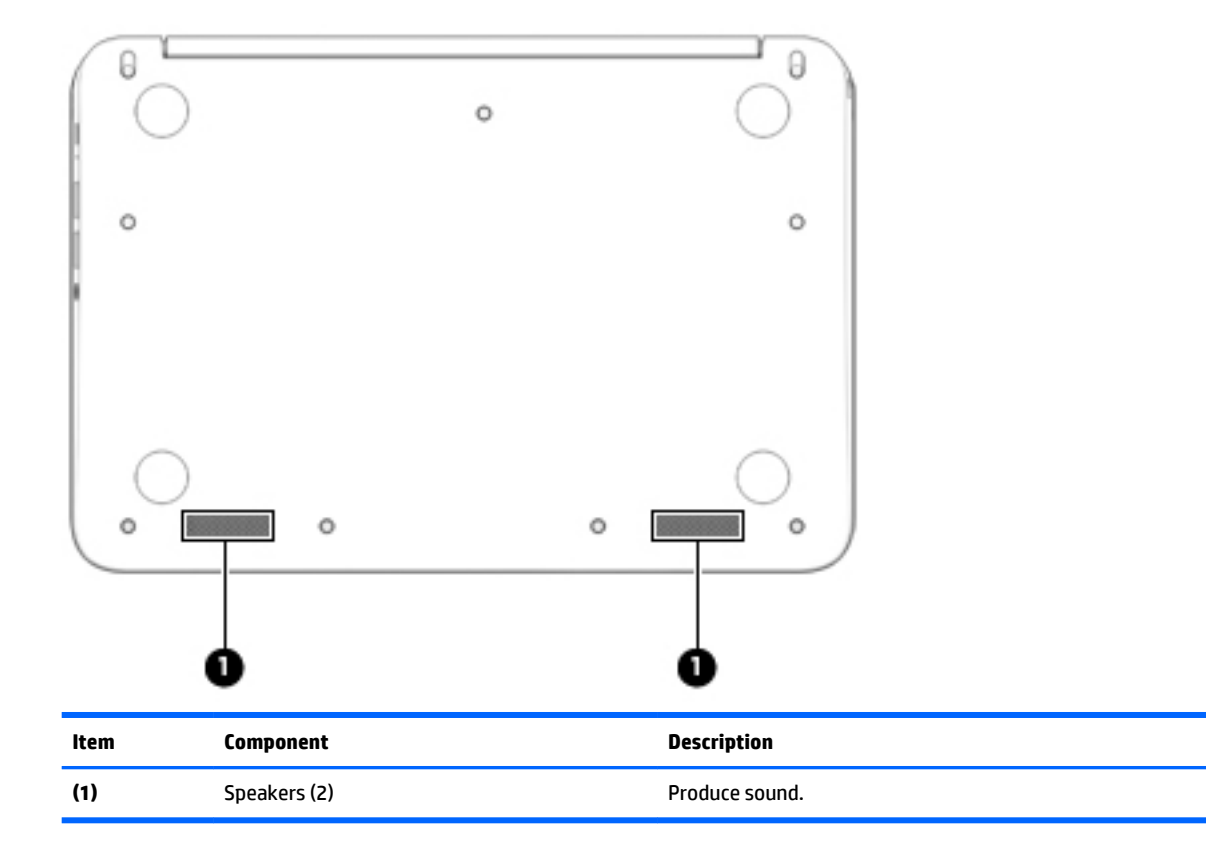

# <span id="page-14-0"></span>**3 Illustrated parts catalog**

**X NOTE:** HP continually improves and changes product parts. For complete and current information on supported parts for your computer, go to [http://partsurfer.hp.com,](http://partsurfer.hp.com) select your country or region, and then follow the on-screen instructions.

## **Locating the serial number, model number, product number, and warranty information**

The serial number **(1)**, model number **(2)**, product number **(3)**, and warranty information **(4)** are located on the bottom of the computer. This information may be needed when travelling internationally or when contacting support.

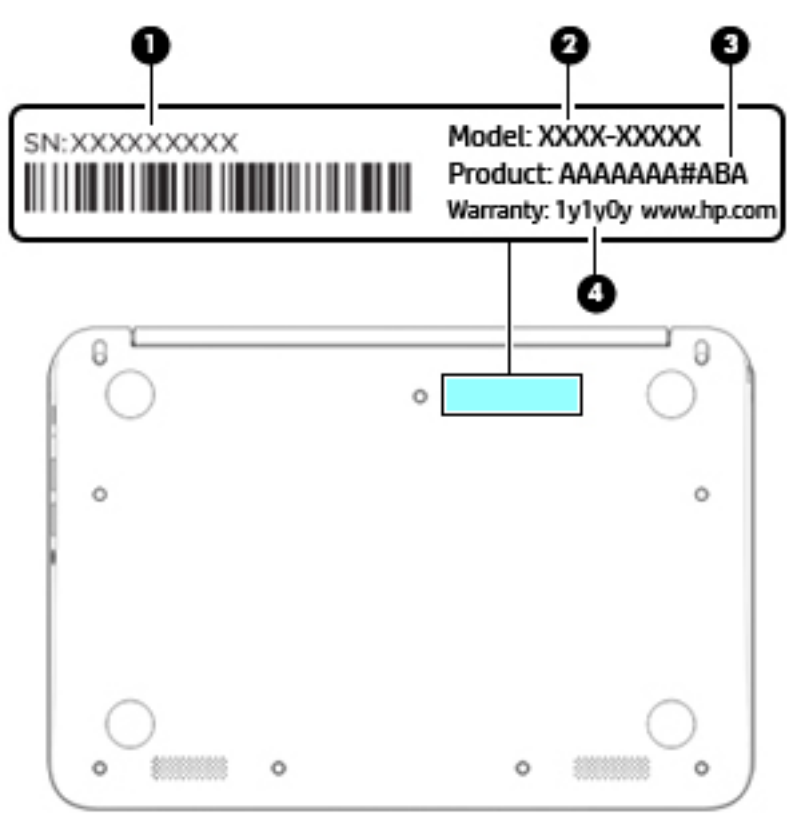

## <span id="page-15-0"></span>**Computer major components**

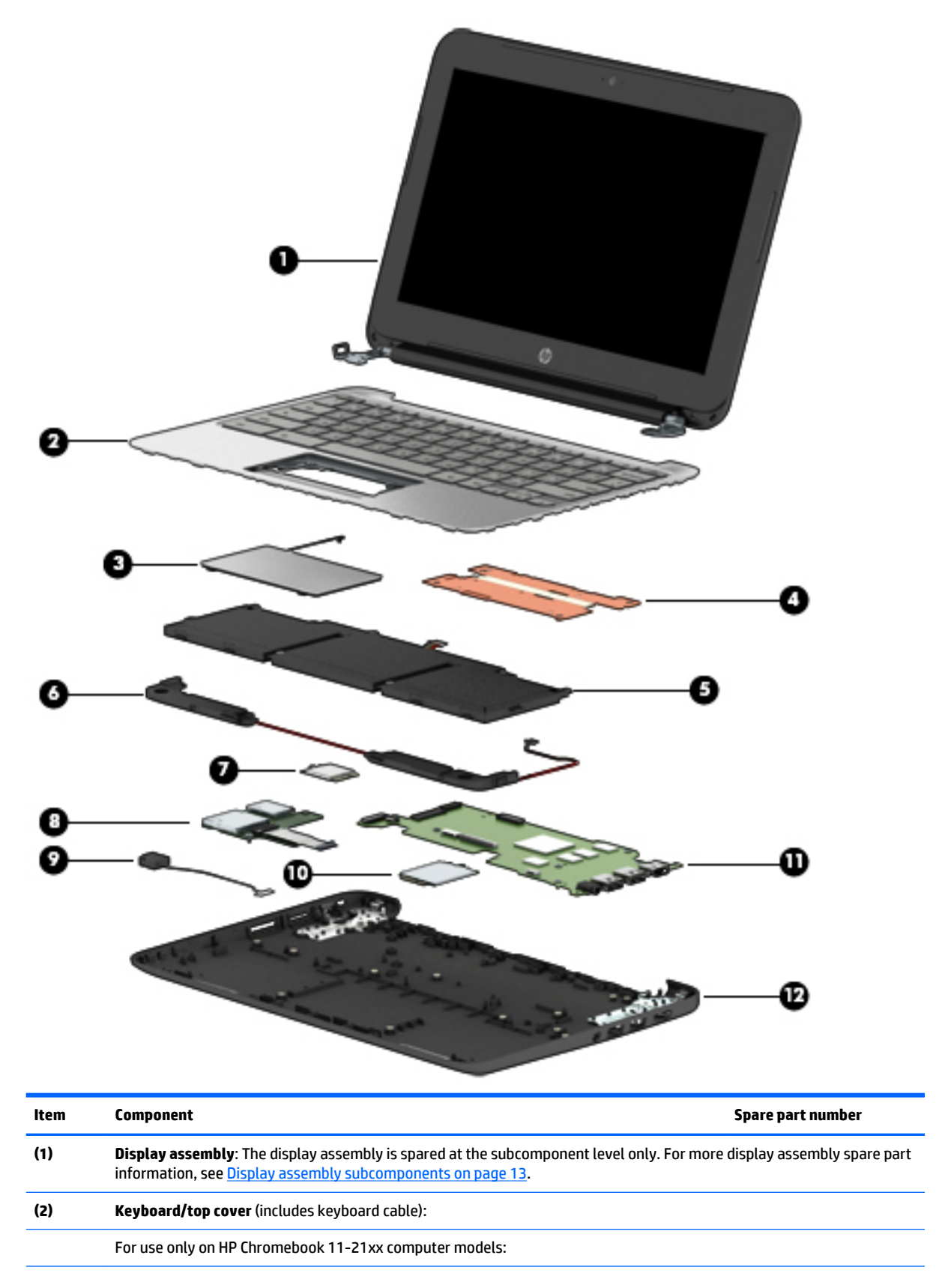

<span id="page-16-0"></span>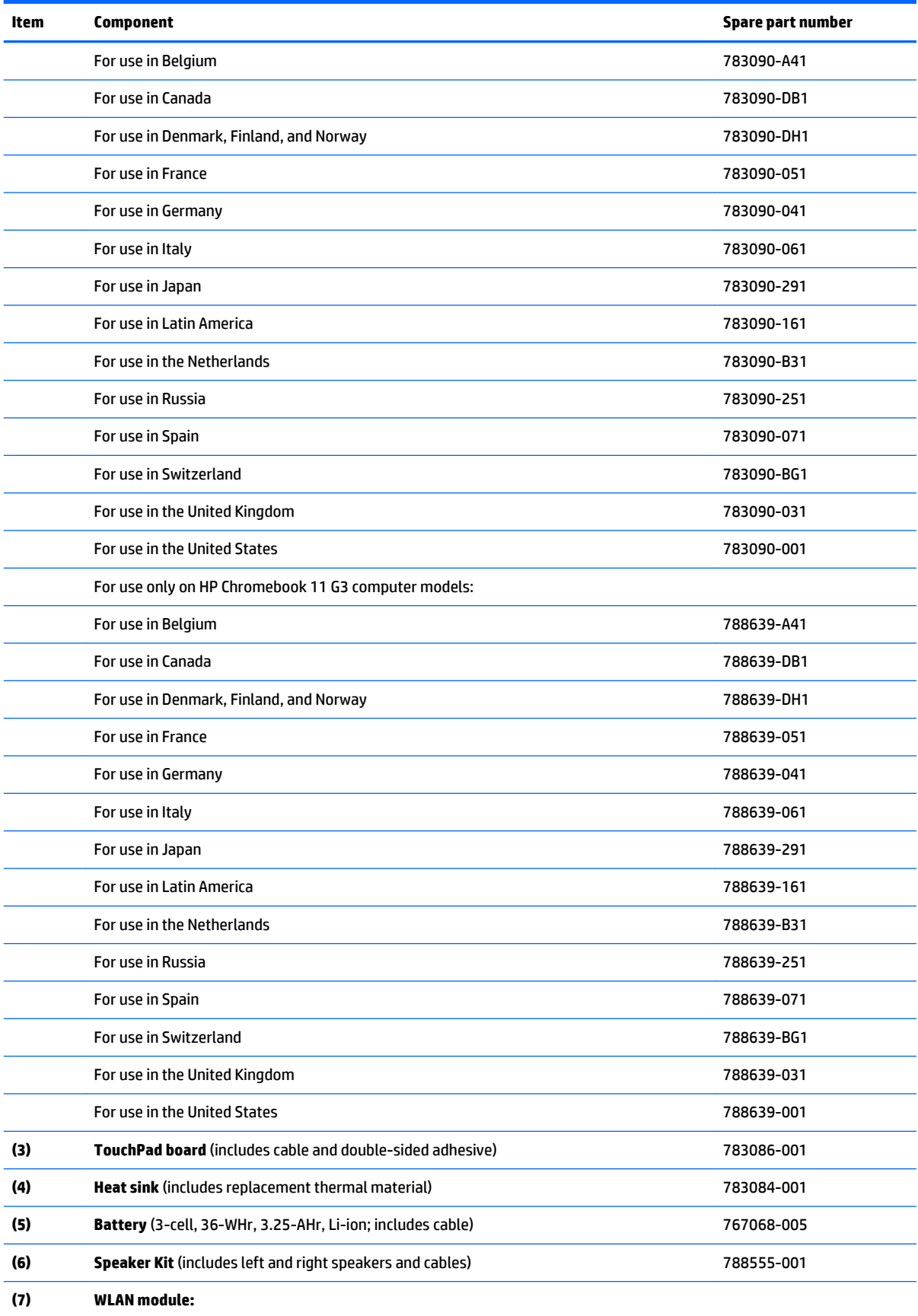

<span id="page-17-0"></span>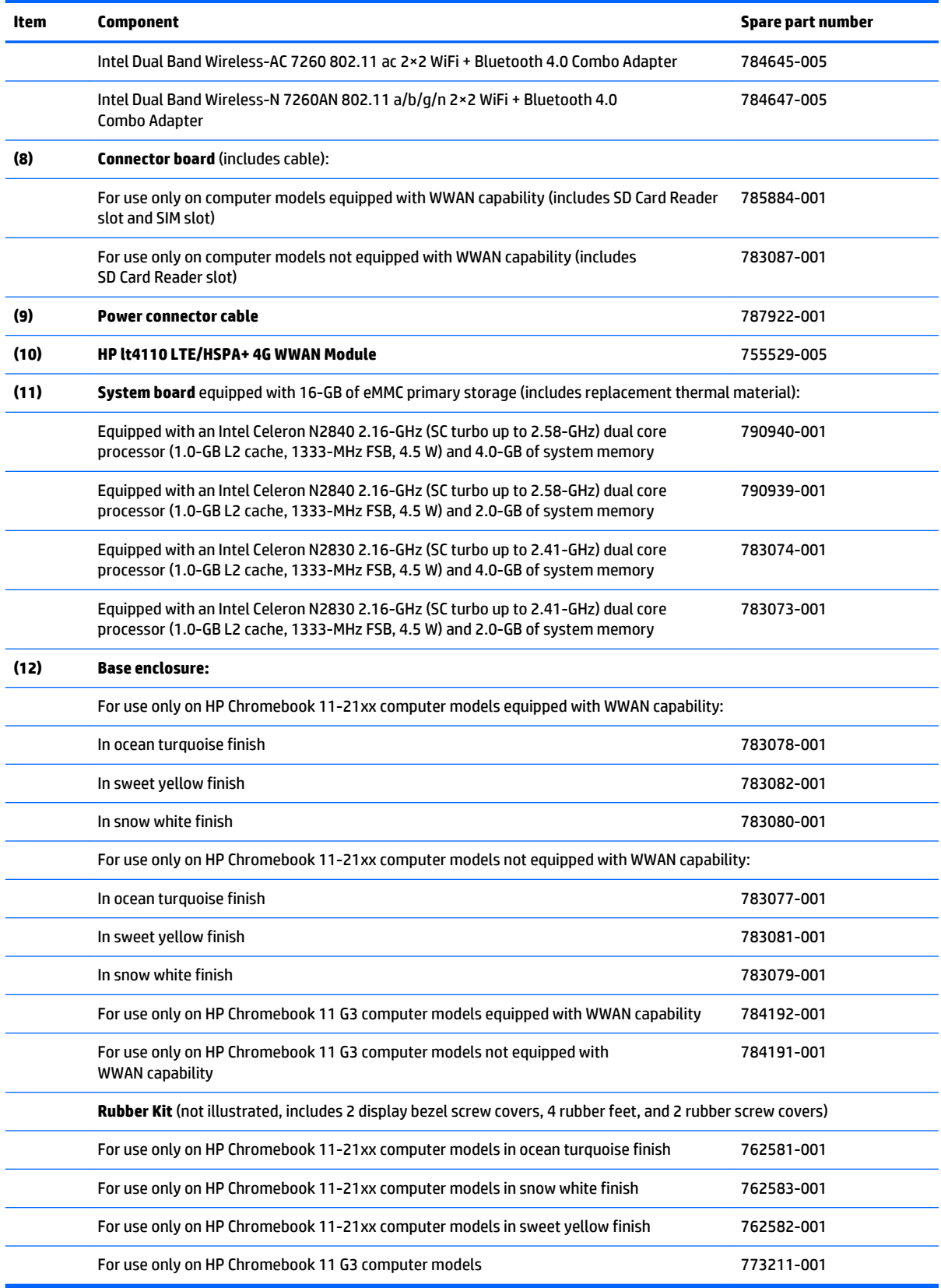

# <span id="page-18-0"></span>**Display assembly subcomponents**

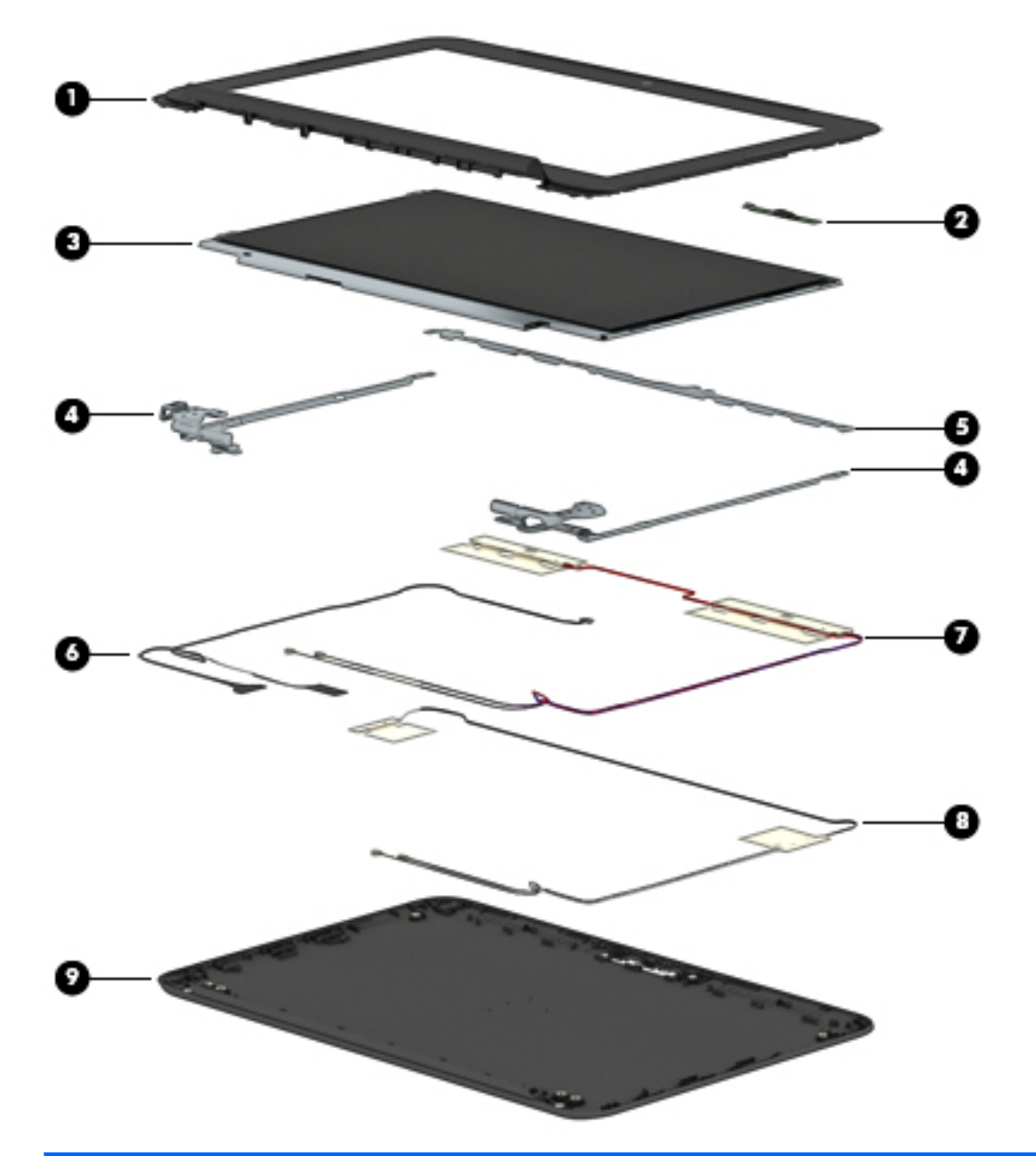

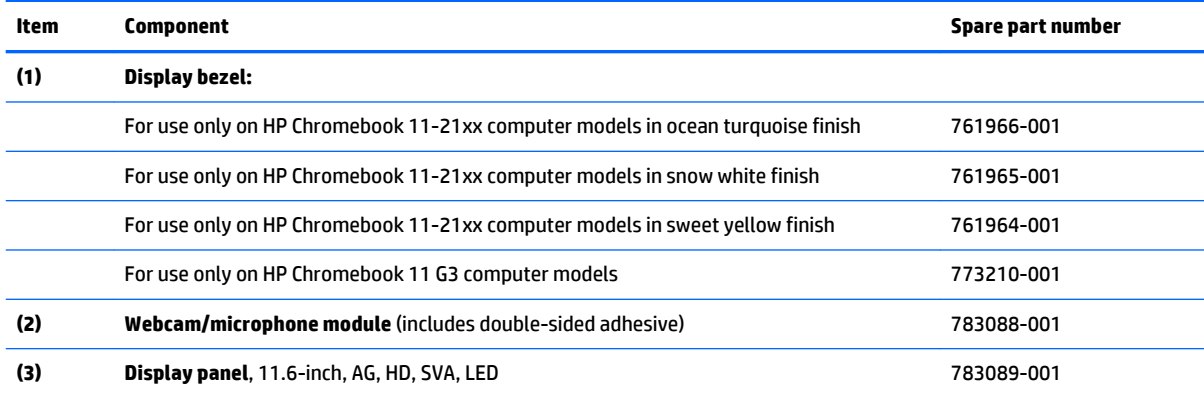

<span id="page-19-0"></span>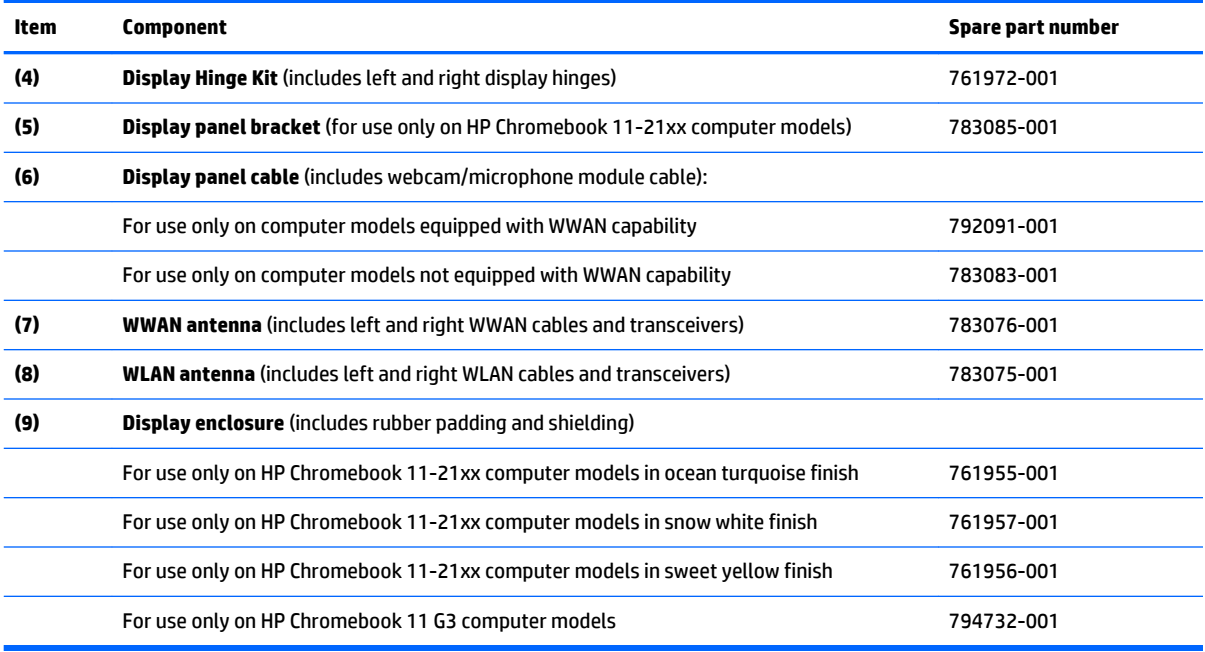

# **Miscellaneous parts**

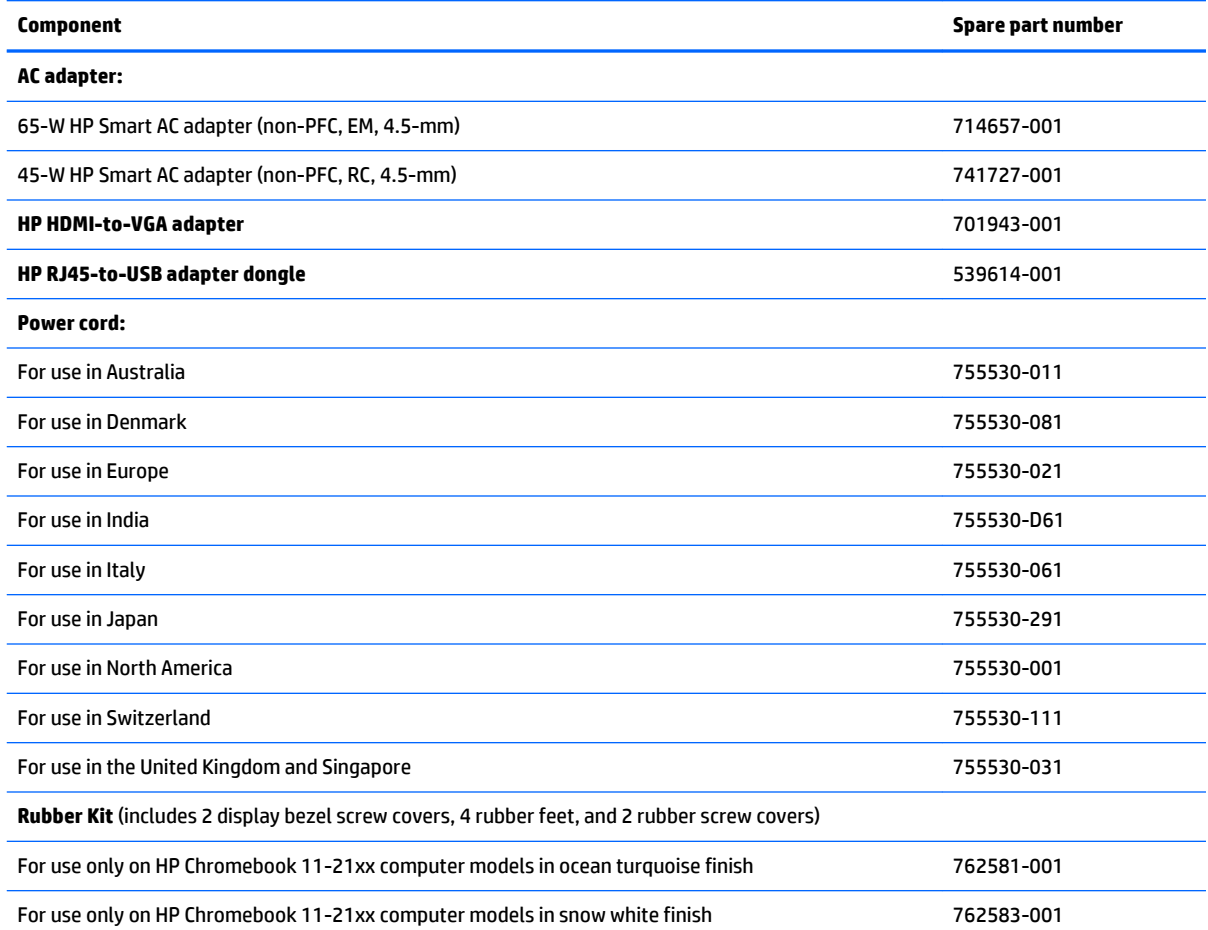

<span id="page-20-0"></span>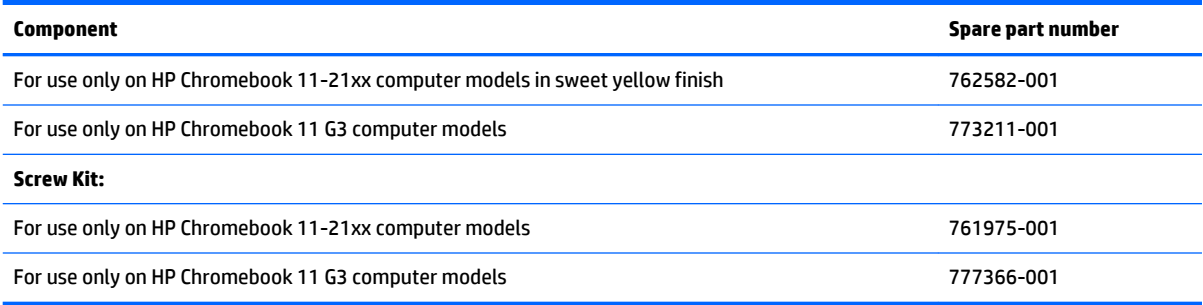

# **Sequential part number listing**

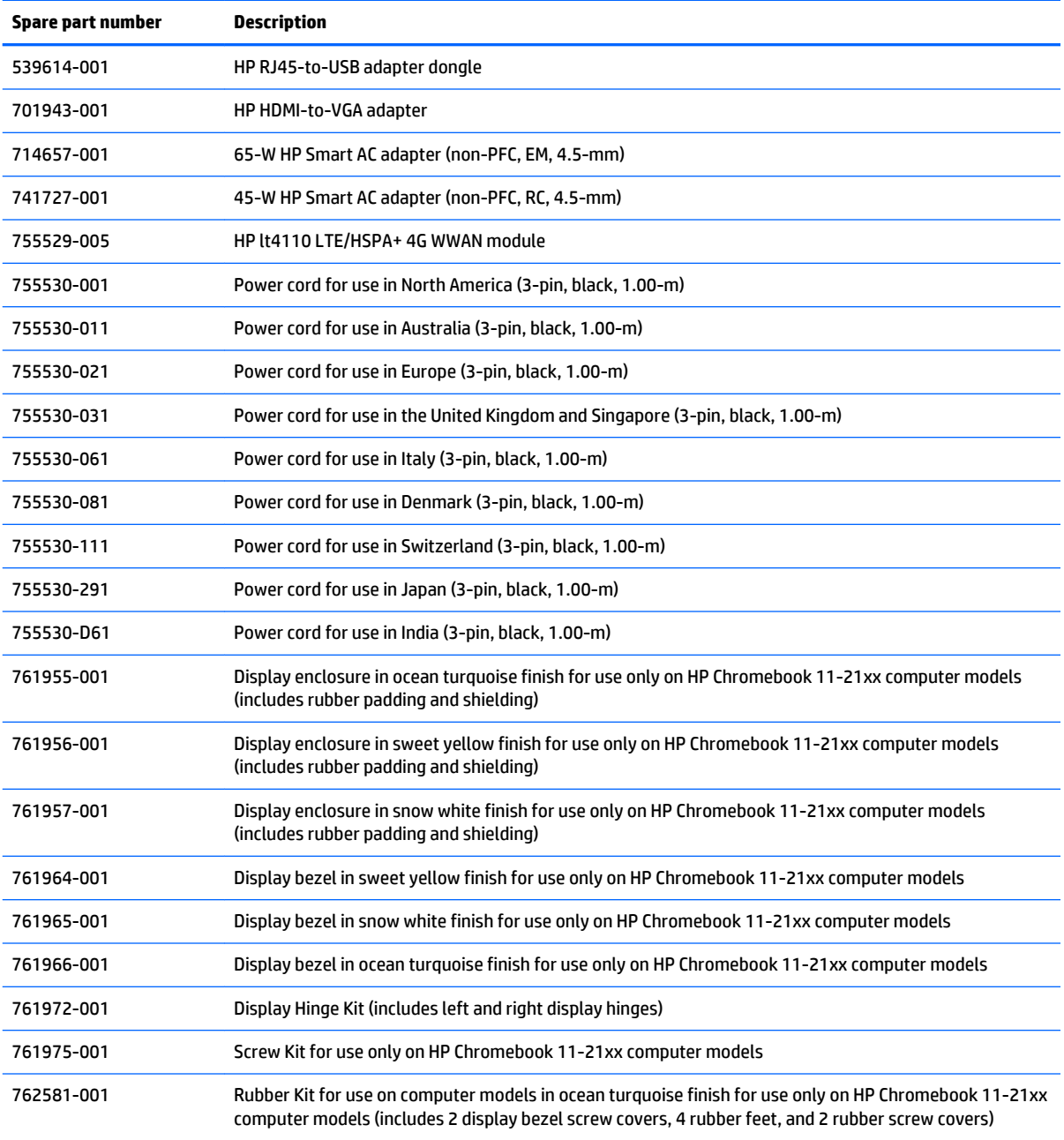

<span id="page-21-0"></span>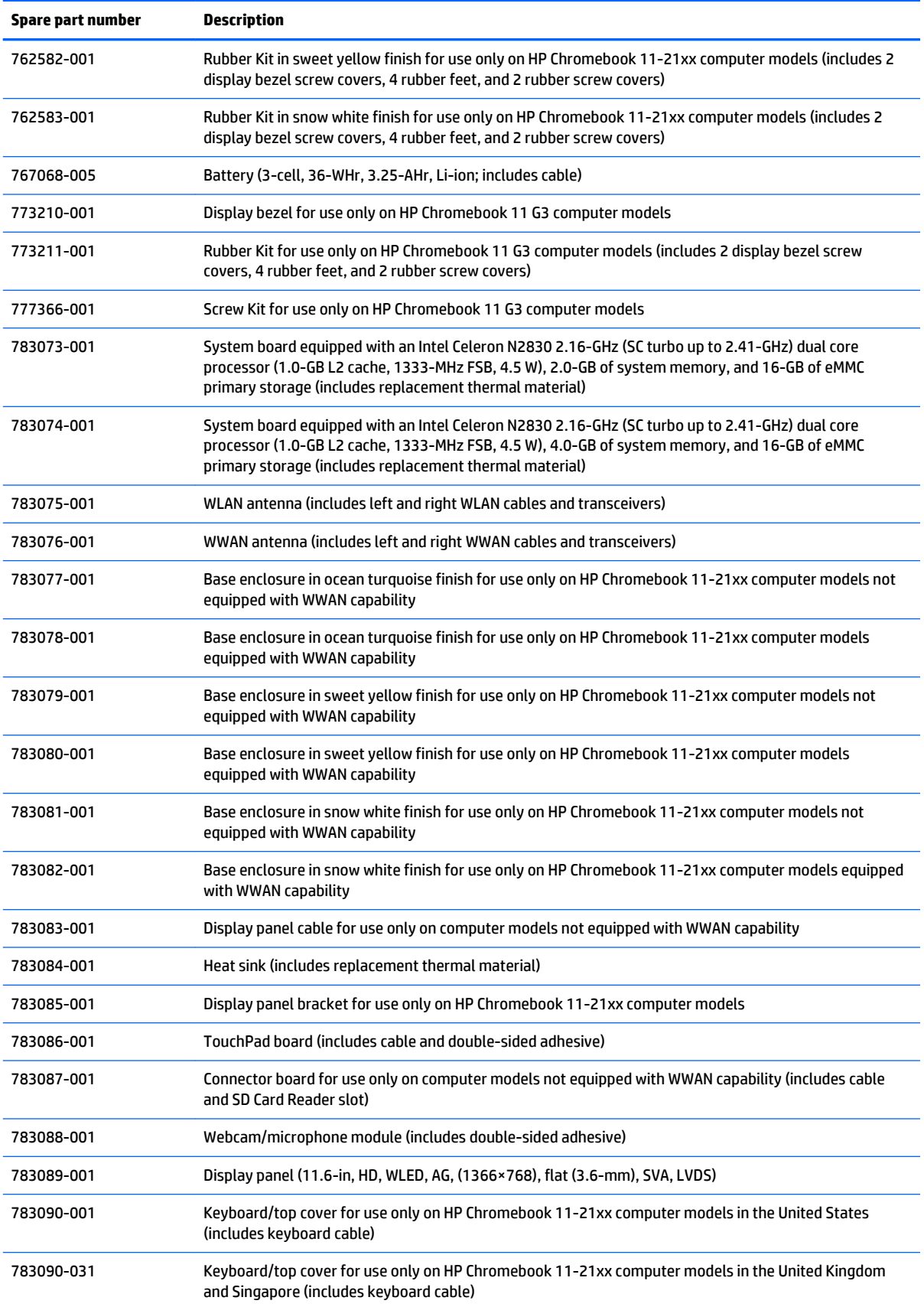

<span id="page-22-0"></span>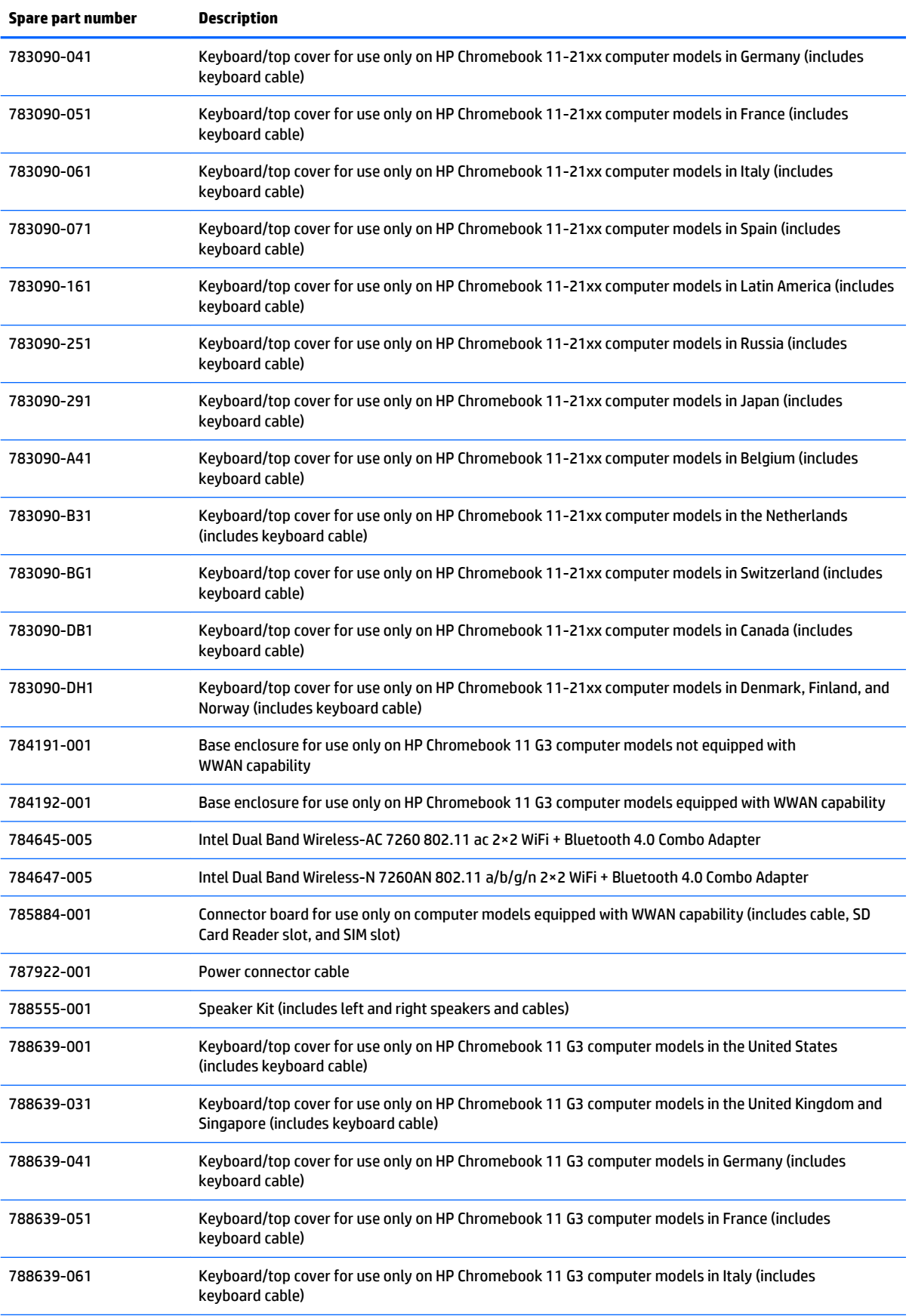

<span id="page-23-0"></span>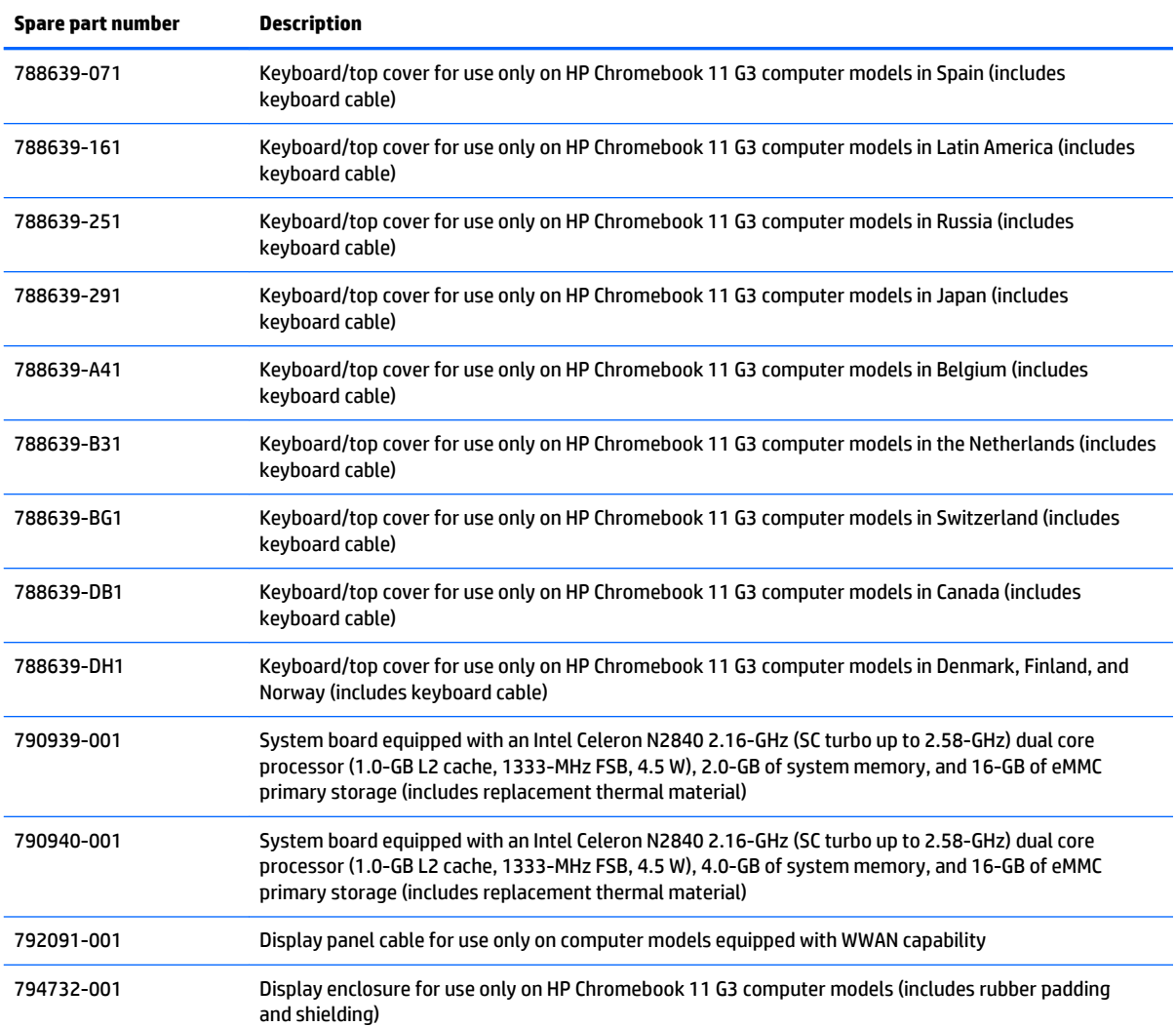

# <span id="page-24-0"></span>**4 Removal and replacement preliminary requirements**

## **Tools required**

You will need the following tools to complete the removal and replacement procedures:

- **Flat-bladed screw driver**
- Magnetic screw driver
- **•** Phillips P0 screw driver

## **Service considerations**

The following sections include some of the considerations that you must keep in mind during disassembly and assembly procedures.

**NOTE:** As you remove each subassembly from the computer, place the subassembly (and all accompanying screws) away from the work area to prevent damage.

## **Plastic parts**

**CAUTION:** Using excessive force during disassembly and reassembly can damage plastic parts. Use care when handling the plastic parts. Apply pressure only at the points designated in the maintenance instructions.

## **Cables and connectors**

**CAUTION:** When servicing the computer, be sure that cables are placed in their proper locations during the reassembly process. Improper cable placement can damage the computer.

Cables must be handled with extreme care to avoid damage. Apply only the tension required to unseat or seat the cables during removal and insertion. Handle cables by the connector whenever possible. In all cases, avoid bending, twisting, or tearing cables. Be sure that cables are routed in such a way that they cannot be caught or snagged by parts being removed or replaced. Handle flex cables with extreme care; these cables tear easily.

## <span id="page-25-0"></span>**Drive handling**

**CAUTION:** Drives are fragile components that must be handled with care. To prevent damage to the computer, damage to a drive, or loss of information, observe these precautions:

Before removing or inserting a drive, shut down the computer. If you are unsure whether the computer is off or in Hibernation, turn the computer on, and then shut it down through the operating system.

Before handling a drive, be sure that you are discharged of static electricity. While handling a drive, avoid touching the connector.

Before removing a diskette drive or optical drive, be sure that a diskette or disc is not in the drive and be sure that the optical drive tray is closed.

Handle drives on surfaces covered with at least one inch of shock-proof foam.

Avoid dropping drives from any height onto any surface.

After removing drive, place it in a static-proof bag.

Avoid exposing a drive to products that have magnetic fields, such as monitors or speakers.

Avoid exposing a drive to temperature extremes or liquids.

If a drive must be mailed, place the drive in a bubble pack mailer or other suitable form of protective packaging and label the package "FRAGILE."

## <span id="page-26-0"></span>**Grounding guidelines**

## **Electrostatic discharge damage**

Electronic components are sensitive to electrostatic discharge (ESD). Circuitry design and structure determine the degree of sensitivity. Networks built into many integrated circuits provide some protection, but in many cases, ESD contains enough power to alter device parameters or melt silicon junctions.

A discharge of static electricity from a finger or other conductor can destroy static-sensitive devices or microcircuitry. Even if the spark is neither felt nor heard, damage may have occurred.

An electronic device exposed to ESD may not be affected at all and can work perfectly throughout a normal cycle. Or the device may function normally for a while, then degrade in the internal layers, reducing its life expectancy.

**CAUTION:** To prevent damage to the computer when you are removing or installing internal components, observe these precautions:

Keep components in their electrostatic-safe containers until you are ready to install them.

Before touching an electronic component, discharge static electricity by using the guidelines described in this section.

Avoid touching pins, leads, and circuitry. Handle electronic components as little as possible.

If you remove a component, place it in an electrostatic-safe container.

The following table shows how humidity affects the electrostatic voltage levels generated by different activities.

#### **CAUTION:** A product can be degraded by as little as 700 V.

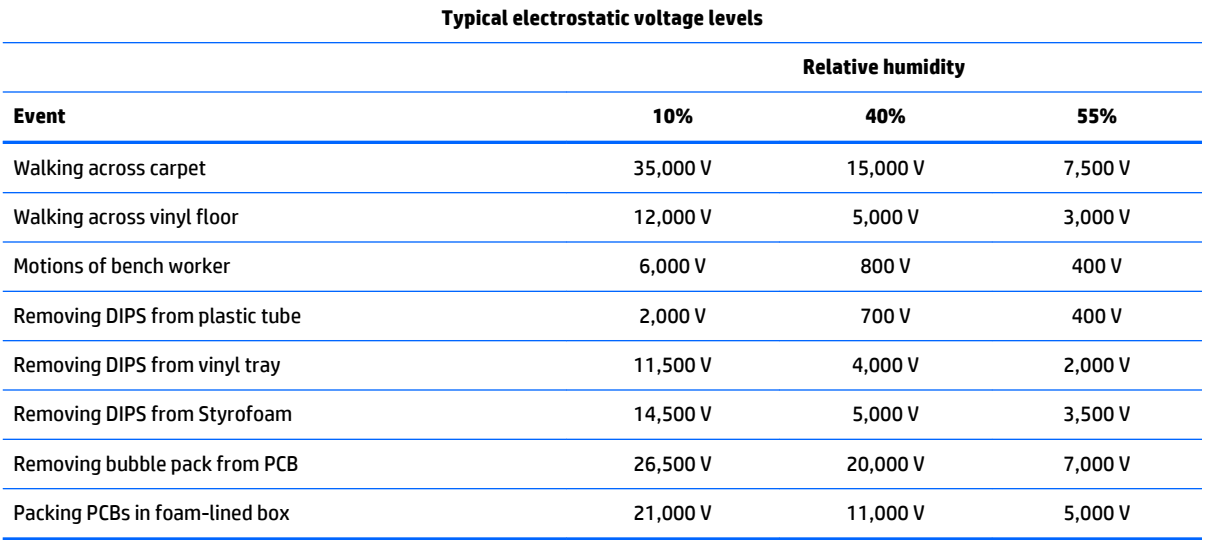

### <span id="page-27-0"></span>**Packaging and transporting guidelines**

Follow these grounding guidelines when packaging and transporting equipment:

- To avoid hand contact, transport products in static-safe tubes, bags, or boxes.
- Protect ESD-sensitive parts and assemblies with conductive or approved containers or packaging.
- Keep ESD-sensitive parts in their containers until the parts arrive at static-free workstations.
- Place items on a grounded surface before removing items from their containers.
- Always be properly grounded when touching a component or assembly.
- Store reusable ESD-sensitive parts from assemblies in protective packaging or nonconductive foam.
- Use transporters and conveyors made of antistatic belts and roller bushings. Be sure that mechanized equipment used for moving materials is wired to ground and that proper materials are selected to avoid static charging. When grounding is not possible, use an ionizer to dissipate electric charges.

#### **Workstation guidelines**

Follow these grounding workstation guidelines:

- Cover the workstation with approved static-shielding material.
- Use a wrist strap connected to a properly grounded work surface and use properly grounded tools and equipment.
- Use conductive field service tools, such as cutters, screw drivers, and vacuums.
- When fixtures must directly contact dissipative surfaces, use fixtures made only of staticsafe materials.
- Keep the work area free of nonconductive materials, such as ordinary plastic assembly aids and Styrofoam.
- **Handle ESD-sensitive components, parts, and assemblies by the case or PCM laminate. Handle these** items only at static-free workstations.
- Avoid contact with pins, leads, or circuitry.
- Turn off power and input signals before inserting or removing connectors or test equipment.

#### <span id="page-28-0"></span>**Equipment guidelines**

Grounding equipment must include either a wrist strap or a foot strap at a grounded workstation.

- When seated, wear a wrist strap connected to a grounded system. Wrist straps are flexible straps with a minimum of one megohm ±10% resistance in the ground cords. To provide proper ground, wear a strap snugly against the skin at all times. On grounded mats with banana-plug connectors, use alligator clips to connect a wrist strap.
- When standing, use foot straps and a grounded floor mat. Foot straps (heel, toe, or boot straps) can be used at standing workstations and are compatible with most types of shoes or boots. On conductive floors or dissipative floor mats, use foot straps on both feet with a minimum of one megohm resistance between the operator and ground. To be effective, the conductive must be worn in contact with the skin.

The following grounding equipment is recommended to prevent electrostatic damage:

- Antistatic tape
- Antistatic smocks, aprons, and sleeve protectors
- Conductive bins and other assembly or soldering aids
- Nonconductive foam
- Conductive computerop workstations with ground cords of one megohm resistance
- Static-dissipative tables or floor mats with hard ties to the ground
- **Field service kits**
- **Static awareness labels**
- Material-handling packages
- Nonconductive plastic bags, tubes, or boxes
- Metal tote boxes
- Electrostatic voltage levels and protective materials

The following table lists the shielding protection provided by antistatic bags and floor mats.

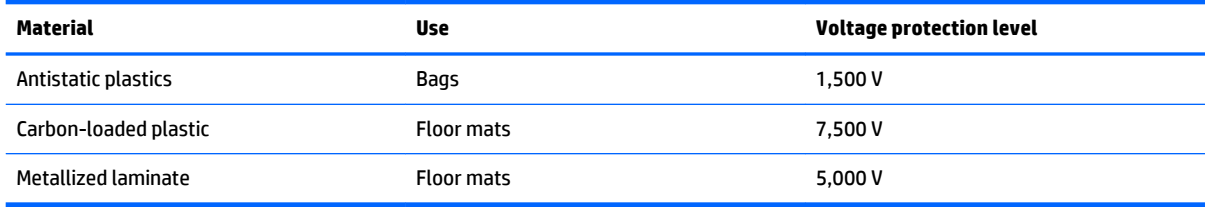

# <span id="page-29-0"></span>**5 Removal and replacement procedures**

- **CAUTION:** Components described in this chapter should only be accessed by an authorized service provider. Accessing these parts can damage the computer or void the warranty.
- **NOTE:** HP continually improves and changes product parts. For complete and current information on supported parts for your computer, go to [http://partsurfer.hp.com,](http://partsurfer.hp.com) select your country or region, and then follow the on-screen instructions.

## **Component replacement procedures**

There are as many as 54 screws that must be removed, replaced, and/or loosened when servicing the computer. Make special note of each screw size and location during removal and replacement.

## **Computer feet**

**W** NOTE: The computer feet are included in the Rubber Kit, available using the following spare part numbers:

- 762581-001–For use only on HP Chromebook 11-21xx computer models in ocean turquoise finish
- 762583-001–For use only on HP Chromebook 11-21xx computer models in snow white finish
- 762582-001–For use only on HP Chromebook 11-21xx computer models in sweet yellow finish
- 773211-001–For use only on HP Chromebook 11 G3 computer models

Before replacing the computer feet, follow these steps:

- **1.** Turn off the computer. If you are unsure whether the computer is off or in Hibernation, turn the computer on, and then shut it down through the operating system.
- **2.** Disconnect the power from the computer by unplugging the power cord from the computer.
- **3.** Disconnect all external devices from the computer.

Remove the computer feet:

- **1.** Close the computer.
- **2.** Turn the computer upside down with the front toward you.

#### <span id="page-30-0"></span>**3.** Remove the 4 rubber feet.

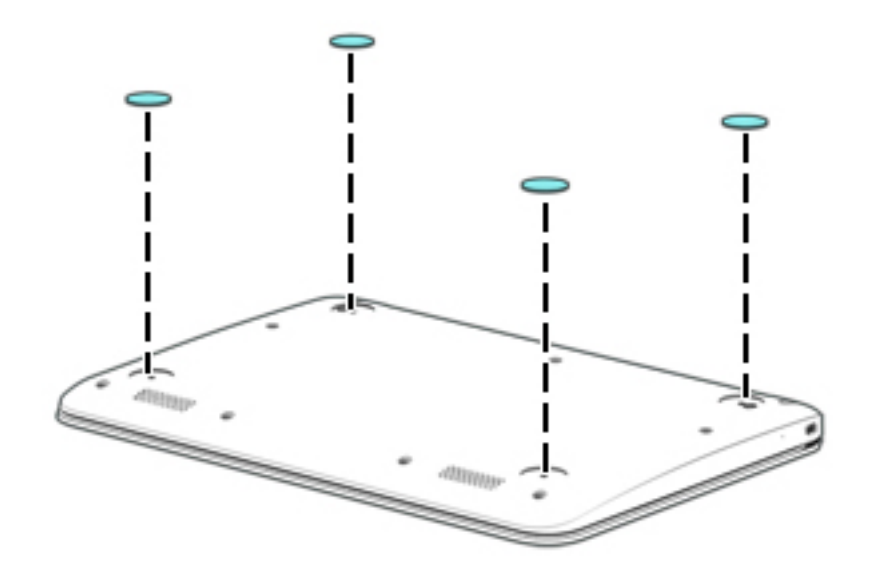

To install the rubber feet, remove the protective backing from the rubber feet and install them in the locations indicated in the above illustration.

## **Keyboard/top cover**

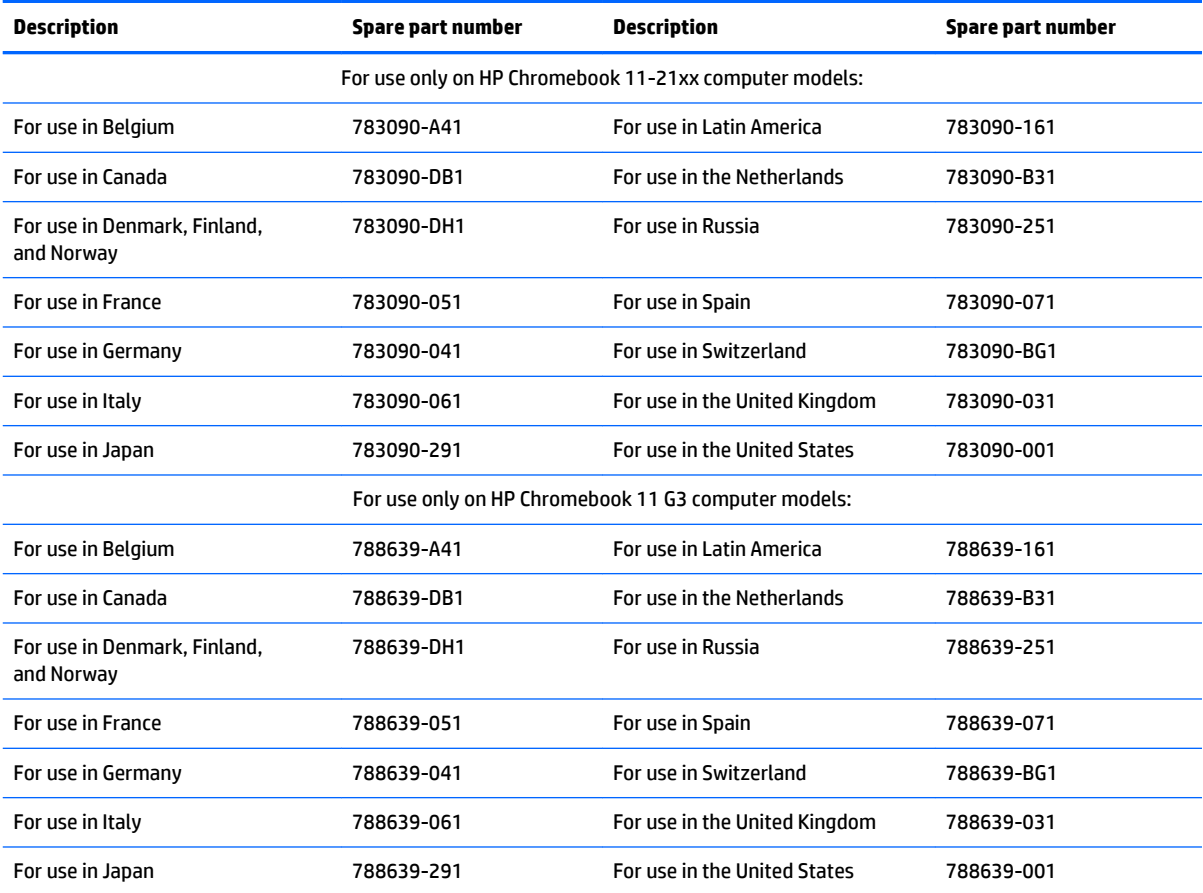

<span id="page-31-0"></span>Before removing the keyboard/top cover, follow these steps:

- **1.** Turn off the computer. If you are unsure whether the computer is off or in Hibernation, turn the computer on, and then shut it down through the operating system.
- **2.** Disconnect the power from the computer by unplugging the power cord from the computer.
- **3.** Disconnect all external devices from the computer.
- **4.** Remove the 2 rear computer feet (see [Computer feet on page 24](#page-29-0)).

**B**<sup>*NOTE:* When replacing the keyboard/top cover, be sure that the heat sink (see [Heat sink on page 31](#page-36-0)) and</sup> TouchPad (see [TouchPad board on page 32](#page-37-0)) are removed from the defective keyboard/top cover and installed on the replacement keyboard/top cover.

Remove the keyboard/top cover:

**1.** Remove the two rubber screw covers **(1).**

*MOTE:* The rubber screw covers are included in the Rubber Kit, spare part numbers:

- 762581-001–For use only on HP Chromebook 11-21xx computer models in ocean turquoise finish
- 762583-001–For use only on HP Chromebook 11-21xx computer models in snow white finish
- 762582-001–For use only on HP Chromebook 11-21xx computer models in sweet yellow finish
- 773211-001-For use only on HP Chromebook 11 G3 computer models
- **2.** Remove the eleven Phillips PM1.9×6.7 screws **(2)** that secure the keyboard/top cover to the base enclosure.

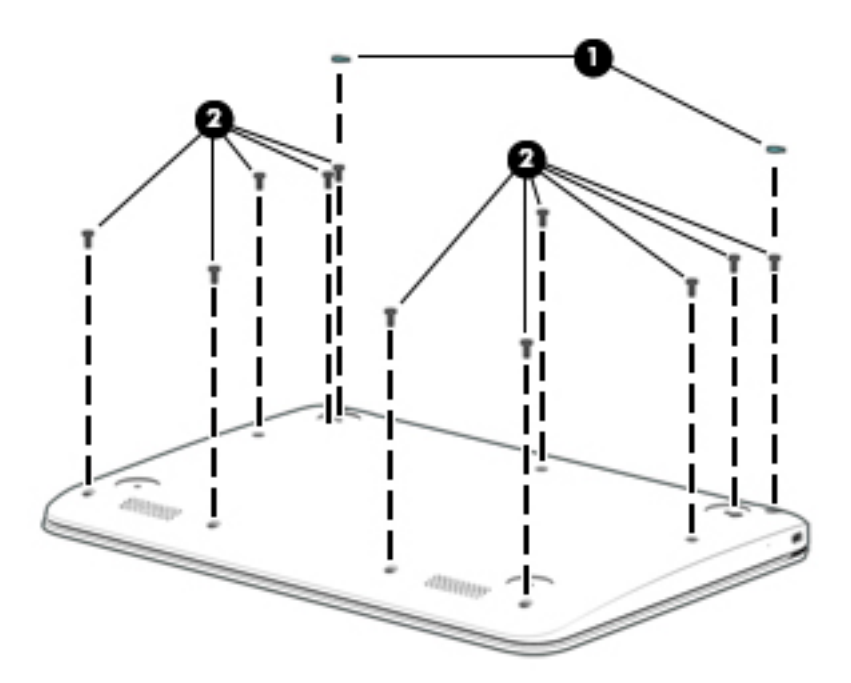

- **3.** Turn the computer right side up with the front toward you.
- **4.** Open the computer as far as it will open.
- **5.** Lift the front edge **(1)** of the keyboard/top cover until it separates from the front edge of the base enclosure.
- **6.** Lift the left **(2)** and right sides of the keyboard/top cover until they separate from the left and right sides of the base enclosure.
- **7.** Slide the keyboard/top cover **(3)** forward until the battery, TouchPad, and keyboard cables are accessible.

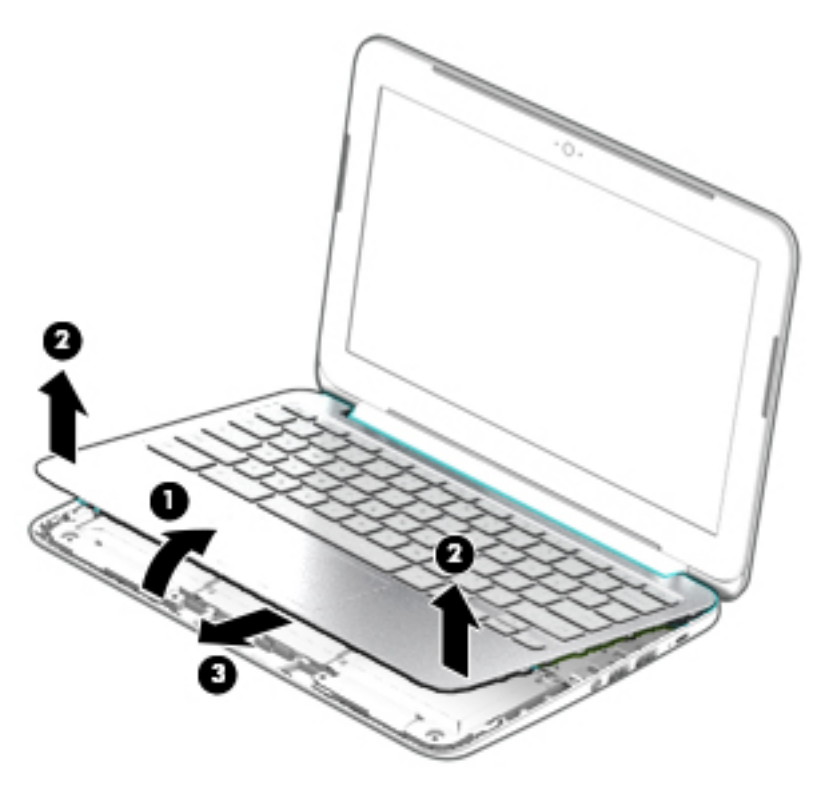

**8.** Disconnect the battery cable from the system board.

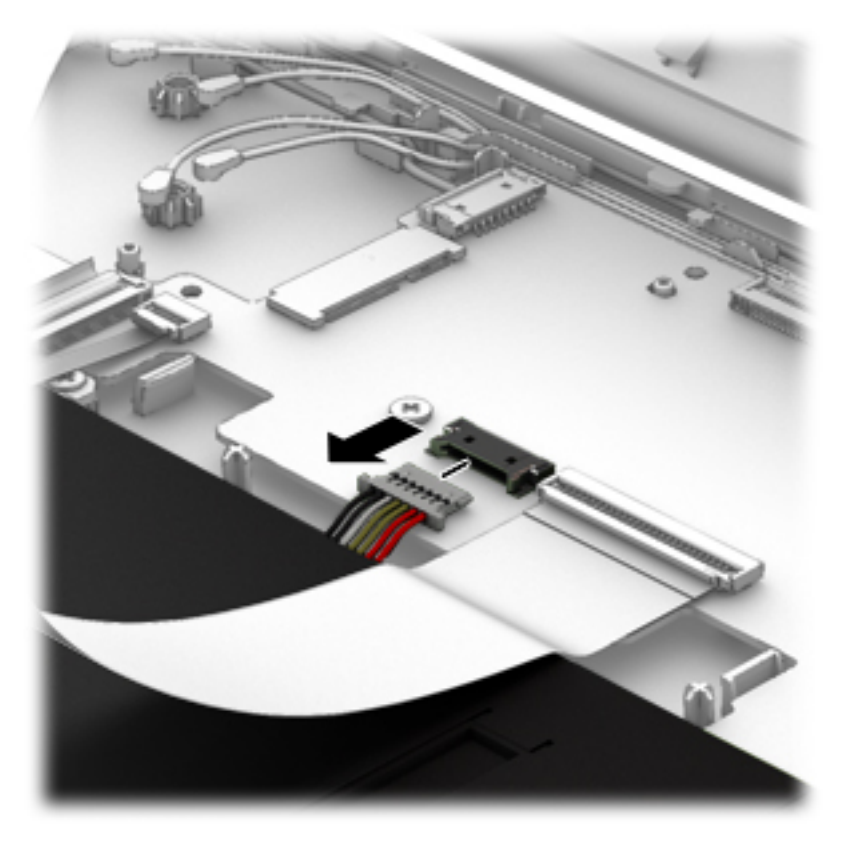

**9.** Release the zero insertion force (ZIF) connector **(1)** to which the TouchPad cable is attached, and then disconnect the TouchPad cable **(2)** from the system board.

**10.** Release the ZIF connector **(3)** to which the keyboard cable is attached, and then disconnect the keyboard cable **(4)** from the system board.

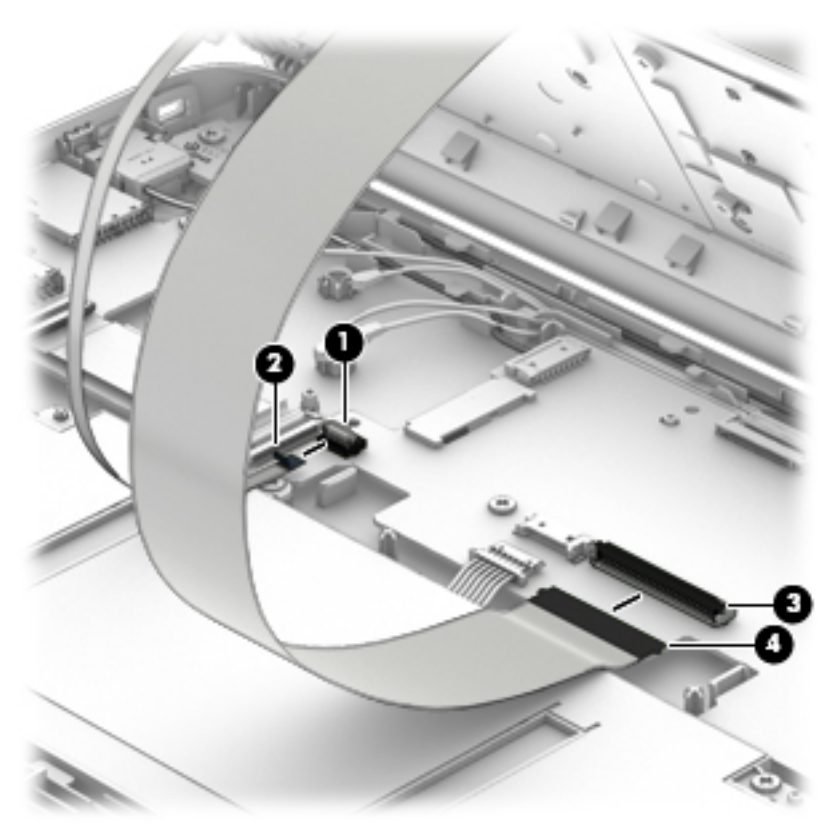

- **11.** Remove the keyboard/top cover.
- **NOTE:** The thermal material must be thoroughly cleaned from the surfaces of the heat sink and the system board components each time the keyboard/top cover is removed. Thermal paste is used on the processor **(1)** and the heat sink section **(2)** that services it.

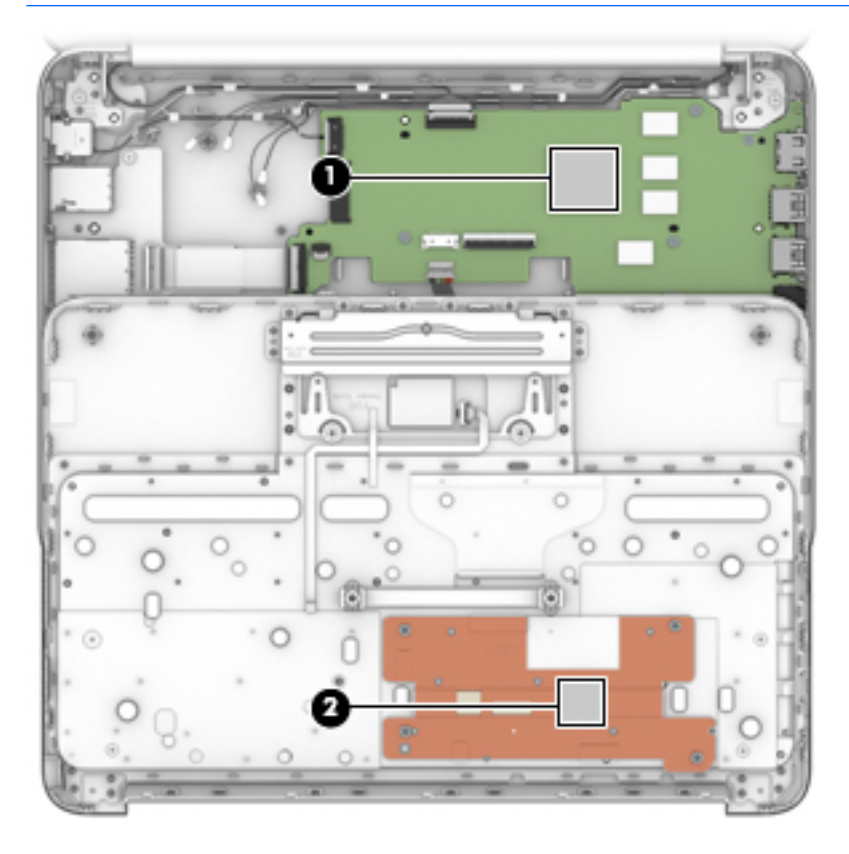

Reverse this procedure to install the keyboard/top cover.

## <span id="page-36-0"></span>**Heat sink**

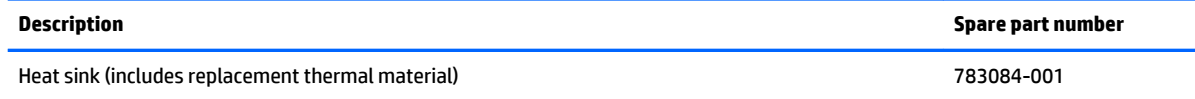

Before removing the heat sink, follow these steps:

- **1.** Turn off the computer. If you are unsure whether the computer is off or in Hibernation, turn the computer on, and then shut it down through the operating system.
- **2.** Disconnect the power from the computer by unplugging the power cord from the computer.
- **3.** Disconnect all external devices from the computer.
- **4.** Remove the keyboard/top cover (see [Keyboard/top cover on page 25\)](#page-30-0).

Remove the heat sink:

- **1.** Turn the keyboard/top cover upside down with the front toward you.
- **2.** Remove the four Phillips PM1.9×2.3 screws **(1)** that secure the heat sink to the keyboard/top cover.
- **3.** Remove the heat sink **(2)**.

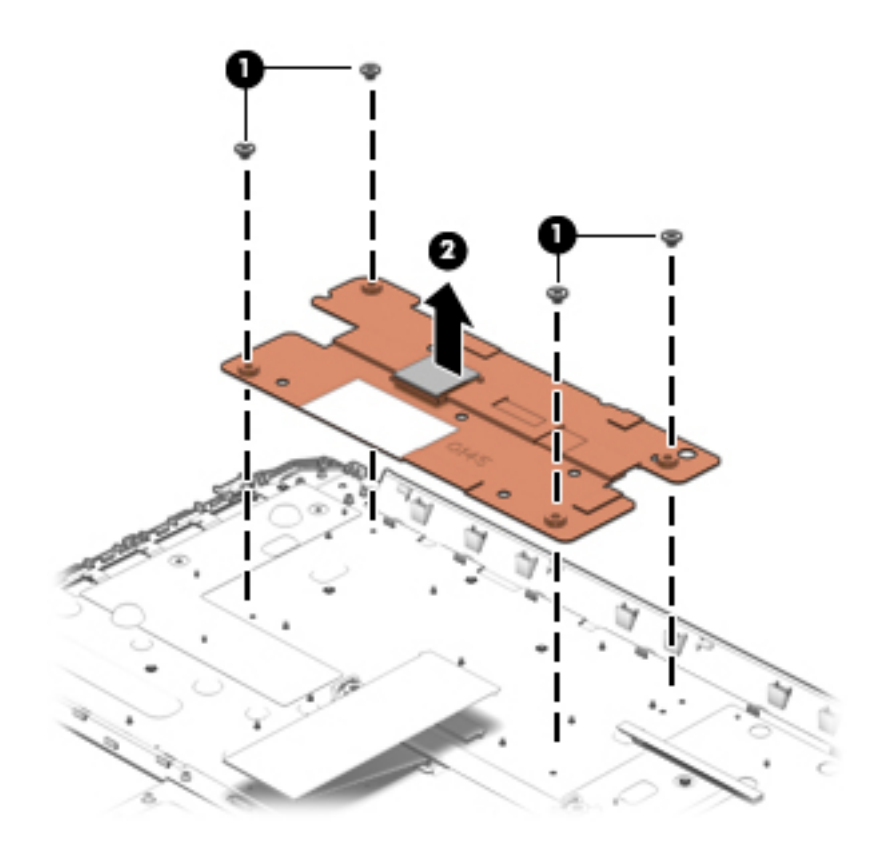

Reverse this procedure to install the heat sink.

## <span id="page-37-0"></span>**TouchPad board**

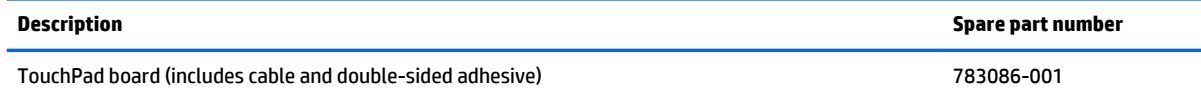

Before removing the TouchPad board, follow these steps:

- **1.** Turn off the computer. If you are unsure whether the computer is off or in Hibernation, turn the computer on, and then shut it down through the operating system.
- **2.** Disconnect the power from the computer by unplugging the power cord from the computer.
- **3.** Disconnect all external devices from the computer.
- **4.** Remove the keyboard/top cover (see [Keyboard/top cover on page 25\)](#page-30-0).

Remove the TouchPad button board:

- **1.** Turn the keyboard/top cover upside down with the front toward you.
- **2.** Release the grounding tape **(1)** that secures the TouchPad board to the keyboard/top cover.
- **3.** Detach the TouchPad board cable **(2)** from the keyboard/top cover. (The TouchPad board cable is attached to the keyboard/top cover with double-sided adhesive.)
- **4.** Remove the two Phillips PM1.9×2.3 screws **(3)** that secure the TouchPad board to the top cover.
- **5.** Release the TouchPad board **(4)** by pressing it through the opening in the keyboard/top cover.
- **6.** Remove the TouchPad board **(5)** and cable.

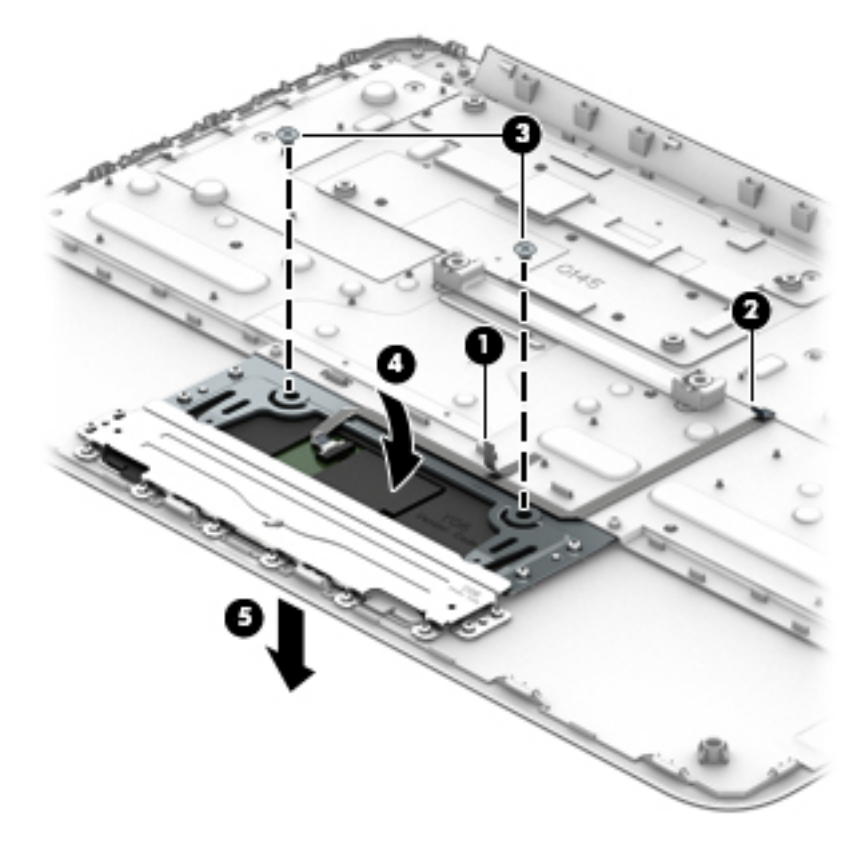

Reverse this procedure to install the TouchPad board.

### <span id="page-38-0"></span>**Battery**

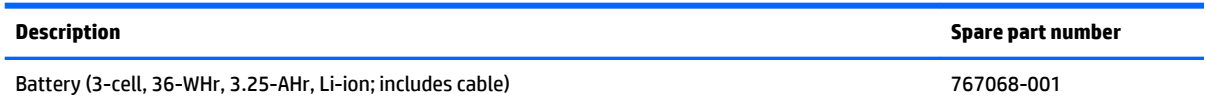

Before removing the battery, follow these steps:

- **1.** Turn off the computer. If you are unsure whether the computer is off or in Hibernation, turn the computer on, and then shut it down through the operating system.
- **2.** Disconnect the power from the computer by unplugging the power cord from the computer.
- **3.** Disconnect all external devices from the computer.
- **4.** Remove the keyboard/top cover (see [Keyboard/top cover on page 25\)](#page-30-0).

Remove the battery:

- **1.** Remove the six Phillips PM1.9×4.2 screws **(2)** that secure the battery to the base enclosure.
- **2.** Remove the battery **(2)**.

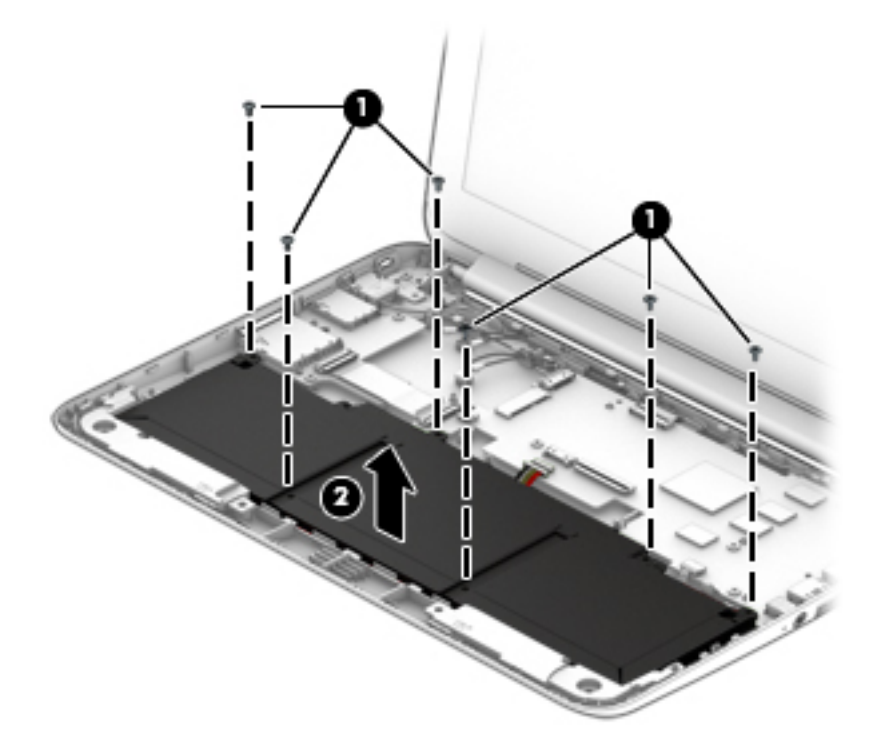

Reverse this procedure to install the battery.

## <span id="page-39-0"></span>**WWAN module**

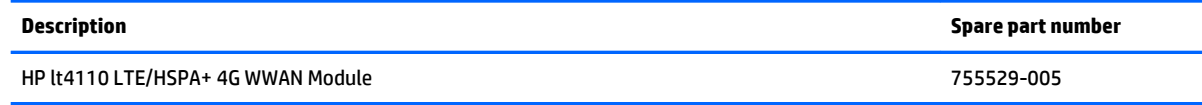

**A CAUTION:** To prevent an unresponsive system, replace the wireless module only with a wireless module authorized for use in the computer by the governmental agency that regulates wireless devices in your country or region. If you replace the module and then receive a warning message, remove the module to restore device functionality, and then contact technical support.

Before removing the WWAN module, follow these steps:

- **1.** Shut down the computer. If you are unsure whether the computer is off or in Hibernation, turn the computer on, and then shut it down through the operating system.
- **2.** Disconnect all external devices connected to the computer.
- **3.** Disconnect the power from the computer by first unplugging the power cord from the AC outlet and then unplugging the AC adapter from the computer.
- **4.** Remove the keyboard/top cover (see [Keyboard/top cover on page 25\)](#page-30-0).

Remove the WWAN module:

- **1.** Disconnect the WWAN antenna cables **(1)** from the terminals on the WWAN module.
- **NOTE:** The #5/red WWAN antenna cable connects to the WWAN module #5/Main terminal. The #6/ blue WWAN antenna cable connects to the WWAN module #6/Aux terminal.
- **2.** Remove the Phillips PM1.9×4.2 screw **(2)** that secures the WWAN module to the base enclosure. (The WWAN module tilts up.)
- **3.** Remove the WWAN module **(3)** by pulling the module away from the slot at an angle.

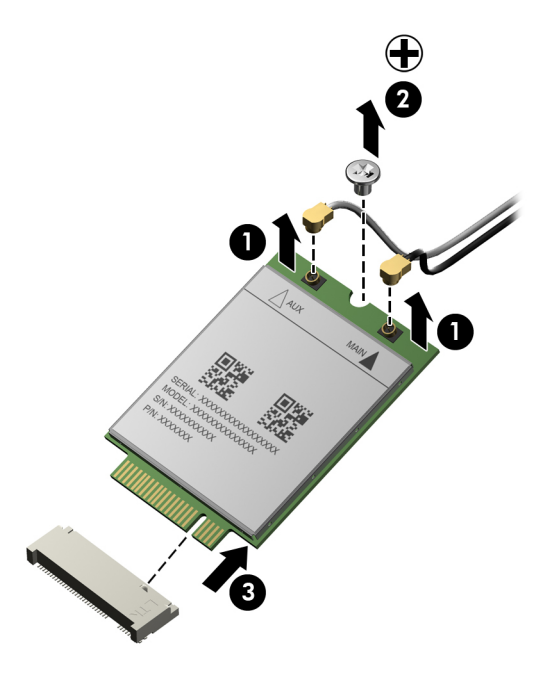

<span id="page-40-0"></span>**X NOTE:** If the WWAN antenna is not connected to the terminal on the WWAN module, a protective sleeve must be installed on the antenna connector, as shown in the following illustration.

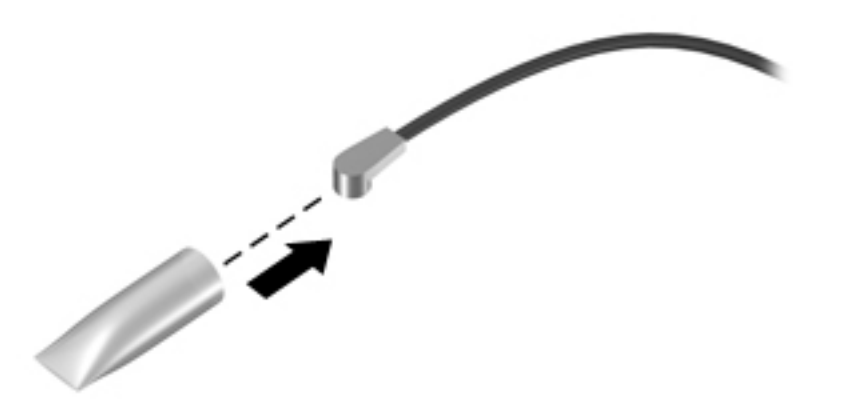

Reverse this procedure to install the WWAN module.

### **Connector board**

*X* **NOTE:** The connector board spare part kit includes the cable.

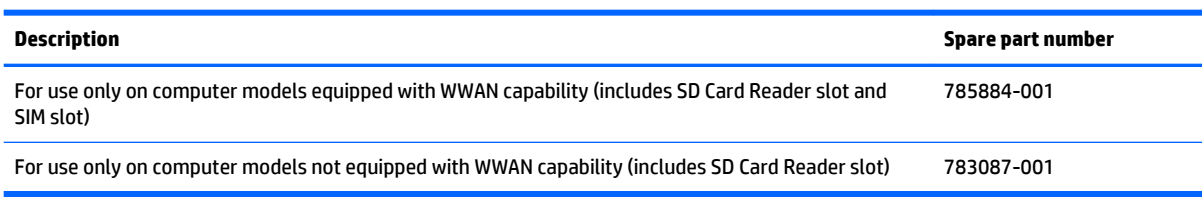

Before removing the connector board, follow these steps:

- **1.** Shut down the computer. If you are unsure whether the computer is off or in Hibernation, turn the computer on, and then shut it down through the operating system.
- **2.** Disconnect all external devices connected to the computer.
- **3.** Disconnect the power from the computer by first unplugging the power cord from the AC outlet and then unplugging the AC adapter from the computer.
- **4.** Remove the keyboard/top cover (see [Keyboard/top cover on page 25\)](#page-30-0).
- **5.** Remove the WWAN module (see [WWAN module on page 34](#page-39-0)).

Remove the connector board:

- **1.** Release the ZIF connector **(1)** to which the connector board cable is attached, and then disconnect the connector board cable from the system board.
- **2.** Remove the two Philllips PM1.9×4.2 screws **(2)** that secure the connector board to the base enclosure.

#### <span id="page-41-0"></span>**3.** Remove the connector board **(3)**.

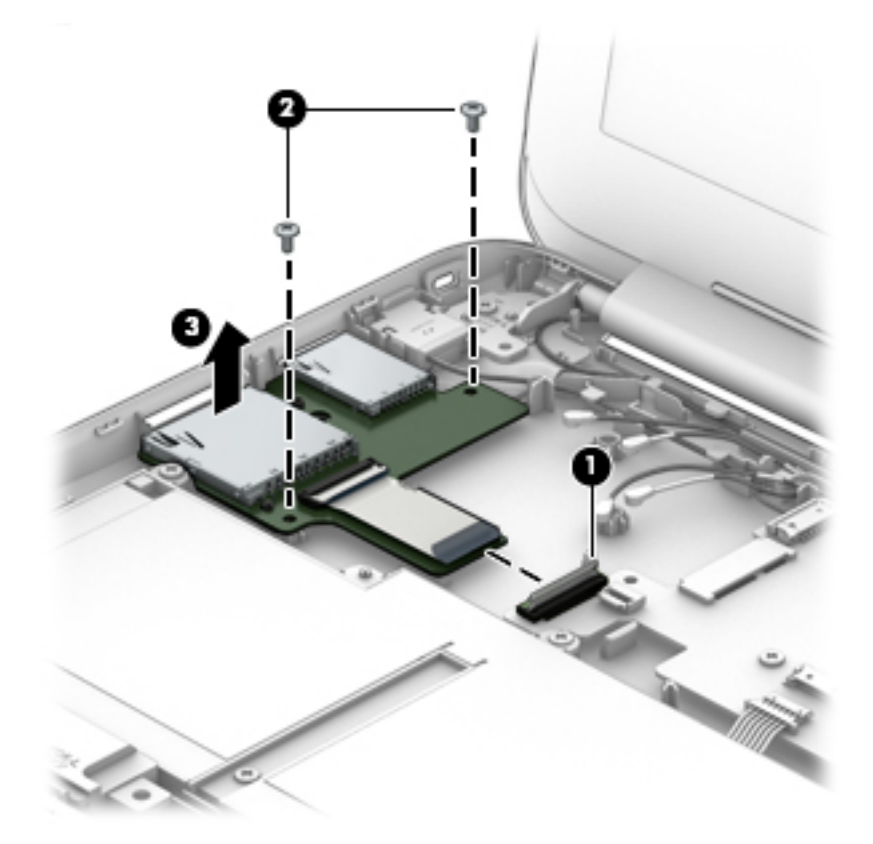

Reverse this procedure to install the connector board.

## **WLAN module**

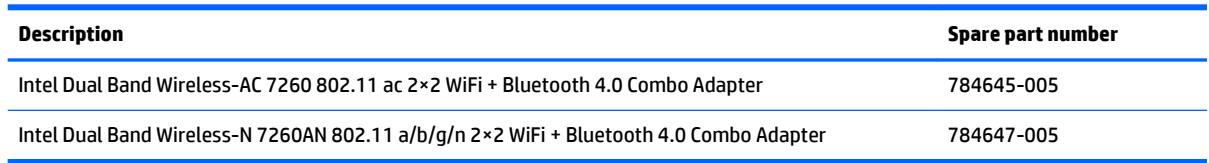

**A CAUTION:** To prevent an unresponsive system, replace the wireless module only with a wireless module authorized for use in the computer by the governmental agency that regulates wireless devices in your country or region. If you replace the module and then receive a warning message, remove the module to restore device functionality, and then contact technical support.

Before removing the WLAN module, follow these steps:

- **1.** Shut down the computer. If you are unsure whether the computer is off or in Hibernation, turn the computer on, and then shut it down through the operating system.
- **2.** Disconnect all external devices connected to the computer.
- **3.** Disconnect the power from the computer by first unplugging the power cord from the AC outlet and then unplugging the AC adapter from the computer.
- **4.** Remove the keyboard/top cover (see [Keyboard/top cover on page 25\)](#page-30-0).

Remove the WLAN module:

- **1.** Disconnect the WLAN antenna cables **(1)** from the terminals on the WLAN module.
- *MOTE:* The #1/white WLAN antenna cable connects to the WLAN module #1/Main terminal. The #2/ black WLAN antenna cable connects to the WLAN module #1/Aux terminal.
- **2.** Remove the Phillips PM1.9×4.2 screw **(2)** that secures the WLAN module to the base enclosure. (The WLAN module tilts up.)
- **3.** Remove the WLAN module **(3)** by pulling the module away from the slot at an angle.

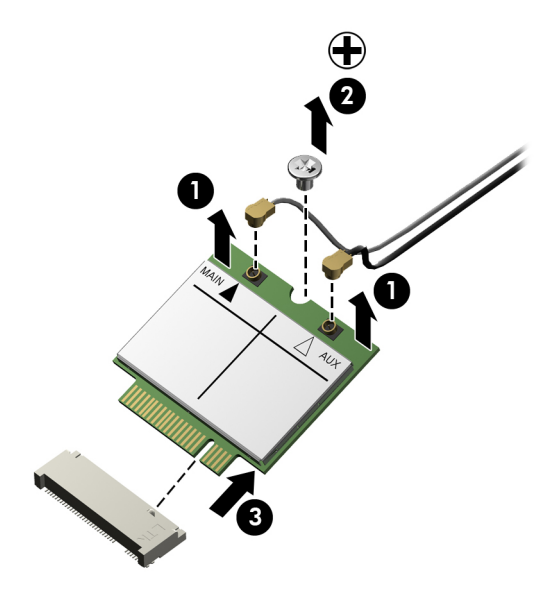

**If NOTE:** If the WLAN antenna is not connected to the terminal on the WLAN module, a protective sleeve must be installed on the antenna connector, as shown in the following illustration.

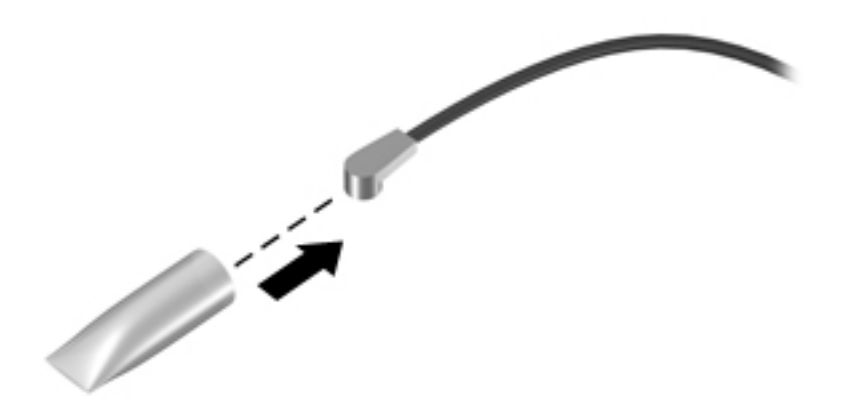

Reverse this procedure to install the WLAN module.

## <span id="page-43-0"></span>**Power connector cable**

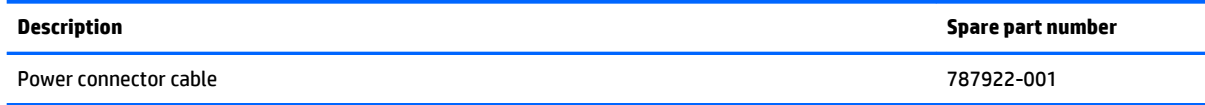

Before removing the power connector cable, follow these steps:

- **1.** Shut down the computer. If you are unsure whether the computer is off or in Hibernation, turn the computer on, and then shut it down through the operating system.
- **2.** Disconnect all external devices connected to the computer.
- **3.** Disconnect the power from the computer by first unplugging the power cord from the AC outlet and then unplugging the AC adapter from the computer.
- **4.** Remove the keyboard/top cover (see [Keyboard/top cover on page 25\)](#page-30-0).

Remove the power connector cable:

- **1.** Disconnect the power connector cable **(1)** from the system board.
- **2.** Release the power connector cable from the retention clips **(2)** built into the base enclosure.
- **3.** Release the power connector **(3)** from the retention molding built into the base enclosure.

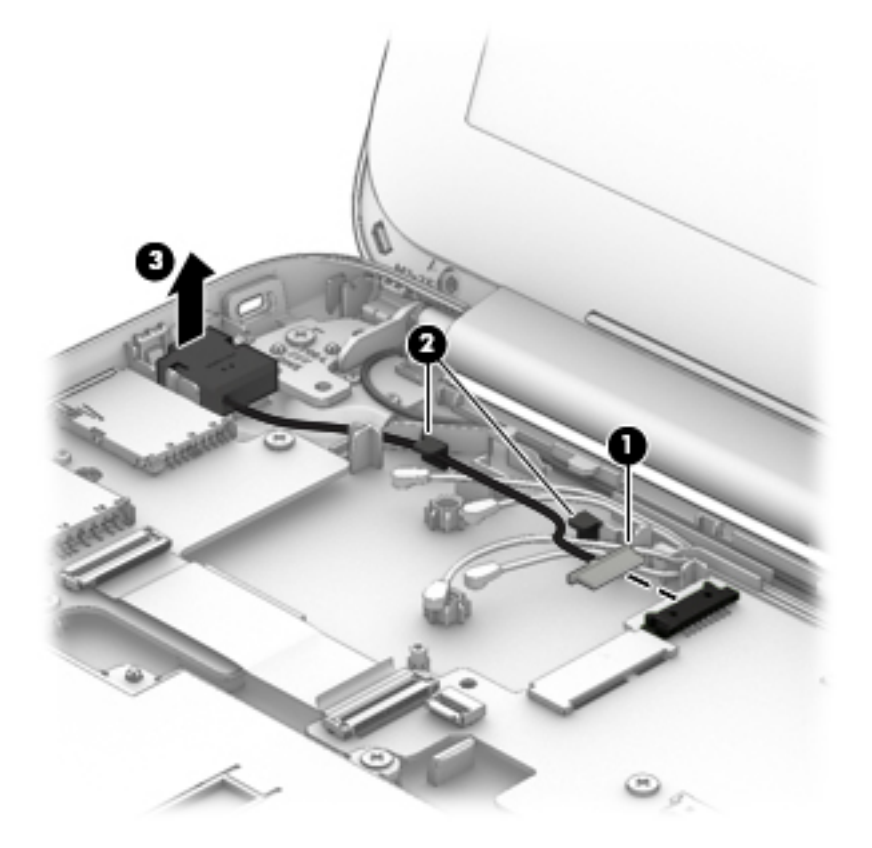

**4.** Remove the power connector cable.

Reverse this procedure to install the power connector cable.

## <span id="page-44-0"></span>**System board**

**X NOTE:** The system board spare part kit includes 16-GB of eMMC primary storage and replacement thermal material.

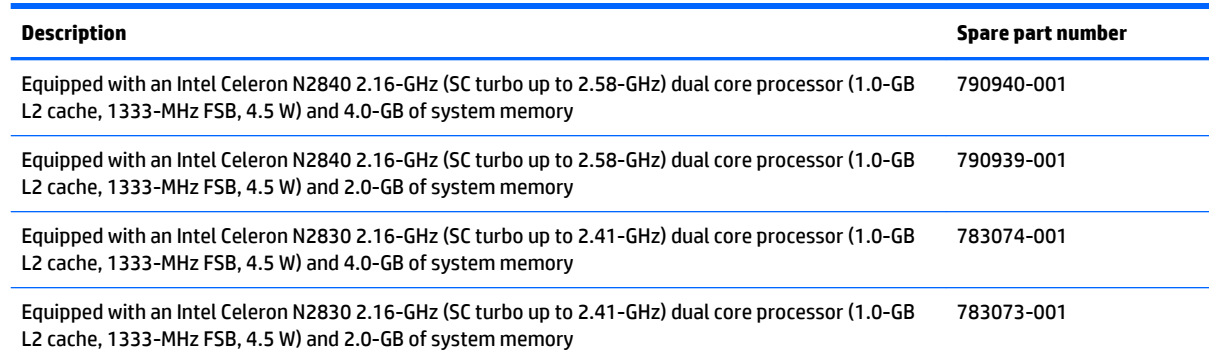

Before removing the system board, follow these steps:

- **1.** Turn off the computer. If you are unsure whether the computer is off or in Hibernation, turn the computer on, and then shut it down through the operating system.
- **2.** Disconnect the power from the computer by unplugging the power cord from the computer.
- **3.** Disconnect all external devices from the computer.
- **4.** Remove the keyboard/top cover (see [Keyboard/top cover on page 25\)](#page-30-0).
- **5.** Remove the WWAN module (see [WWAN module on page 34](#page-39-0)).
- **6.** Remove the WLAN module (see [WLAN module on page 36\)](#page-41-0).

Remove the system board:

- **1.** Release the ZIF connector **(1)** to which the connector board cable is attached, and then disconnect the connector board cable from the system board.
- **2.** Disconnect the power connector cable **(2)** from the system board.
- **3.** Release the ZIF connector **(3)** to which the display panel cable is attached, and then disconnect the display panel cable from the system board.

**4.** Disconnect the speaker cable **(4)** from the system board.

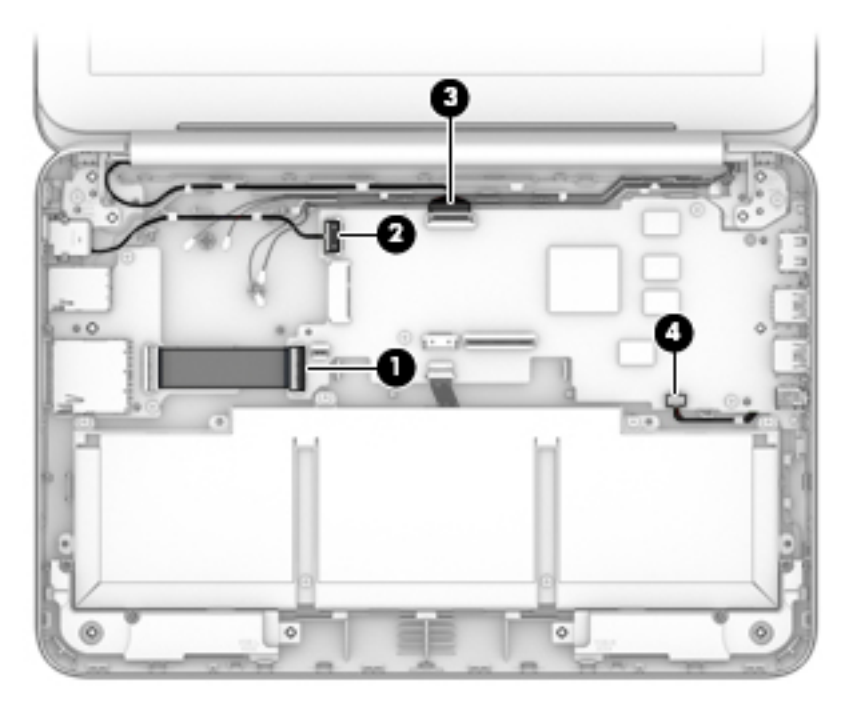

- **5.** Remove the two Philllips PM2.5×3.7 broad head firmware screws **(1)** that secure the system board to the base enclosure.
- **IMPORTANT:** The firmware screws must be installed in the locations shown in the following image. These screws have specific properties that ensure the proper operation of the computer.
- **6.** Remove the four Philllips PM1.9×4.2 screws **(2)** that secure the system board to the base enclosure.

**7.** Remove the system board **(3)**.

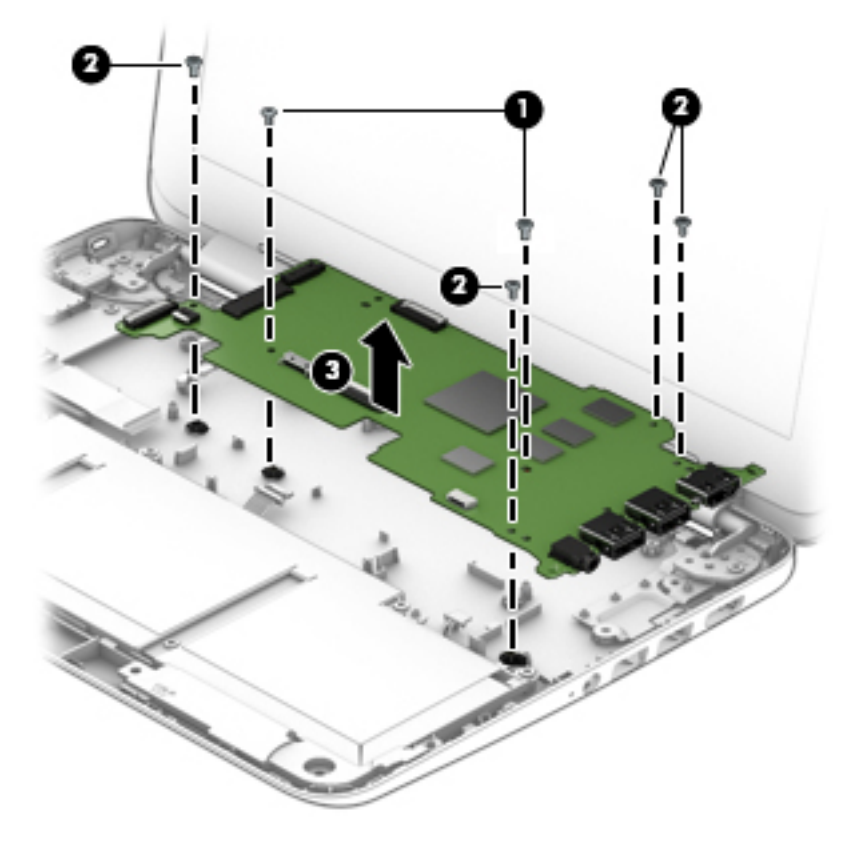

Reverse this procedure to install the system board.

## <span id="page-47-0"></span>**Speakers**

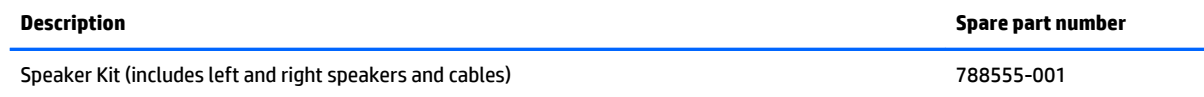

Before removing the speakers, follow these steps:

- **1.** Turn off the computer. If you are unsure whether the computer is off or in Hibernation, turn the computer on, and then shut it down through the operating system.
- **2.** Disconnect the power from the computer by unplugging the power cord from the computer.
- **3.** Disconnect all external devices from the computer.
- **4.** Remove the keyboard/top cover (see [Keyboard/top cover on page 25\)](#page-30-0).
- **5.** Remove the system board (see [System board on page 39\)](#page-44-0).

Remove the speakers:

- **1.** Release the speaker cables from the routing clips **(1)** and channels built into the base enclosure.
- **2.** Remove the speakers **(2)**.

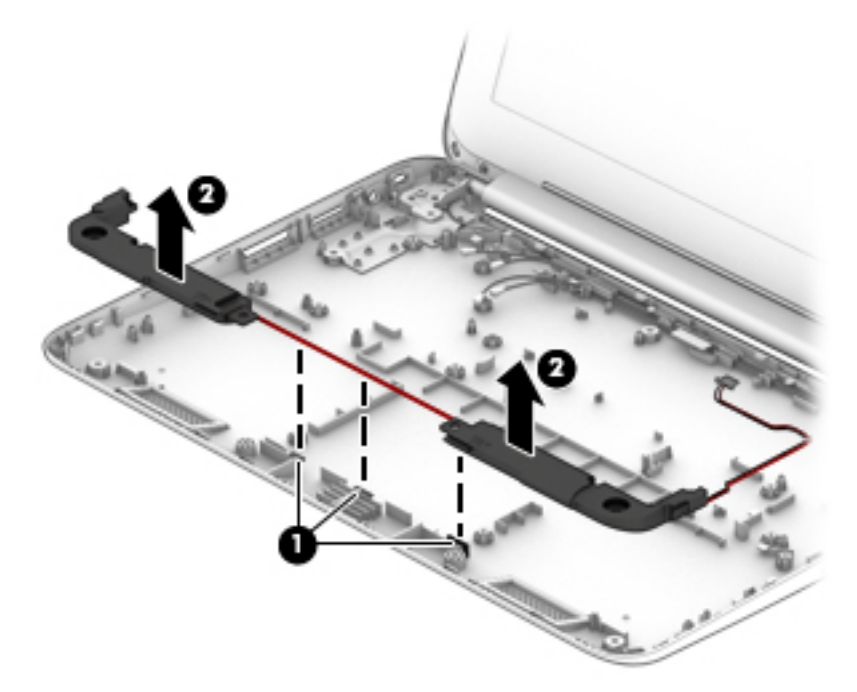

Reverse this procedure to install the speakers.

## <span id="page-48-0"></span>**Display assembly**

**X NOTE:** The display assembly is spared at the subcomponent level only. For more display assembly spare part information, see the individual removal subsections.

Before removing the display assembly, follow these steps:

- **1.** Turn off the computer. If you are unsure whether the computer is off or in Hibernation, turn the computer on, and then shut it down through the operating system.
- **2.** Disconnect the power from the computer by unplugging the power cord from the computer.
- **3.** Disconnect all external devices from the computer.
- **4.** Remove the keyboard/top cover (see [Keyboard/top cover on page 25\)](#page-30-0).

Remove the display assembly:

- **1.** Disconnect the WWAN antenna cables **(1)** from the terminals on the WWAN module.
- **WE:** The #5/red WWAN antenna cable connects to the WWAN module #5/Main terminal. The #6/ blue WWAN antenna cable connects to the WWAN module #6/Aux terminal.
- **2.** Disconnect the WLAN antenna cables **(2)** from the terminals on the WLAN module.
- **NOTE:** The #1/white WLAN antenna cable connects to the WLAN module #1/Main terminal. The #2/ black WLAN antenna cable connects to the WLAN module #2/Aux terminal.
- **3.** Release the ZIF connector **(3)** to which the display panel cable is attached, and then disconnect the display panel cable from the system board.
- **4.** Release the display panel cable from the routing clips **(4)** and channel built into the base enclosure.
- **5.** Release the WLAN antenna cables from the routing clips **(5)** and channel built into the base enclosure.

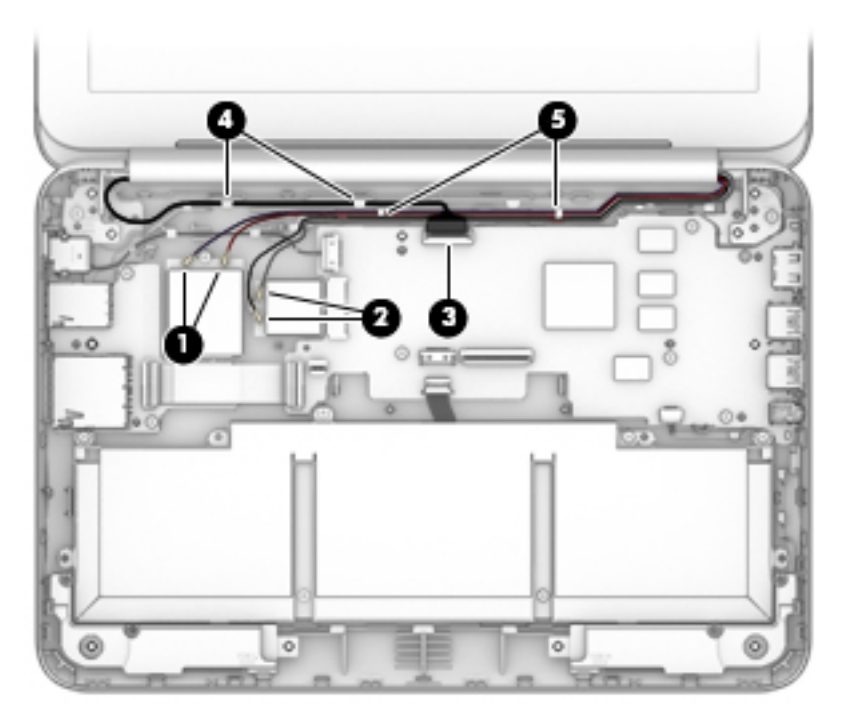

**6.** Remove the two Phillips PM2.4×5.7 screws **(1)** that secure the display assembly to the base enclosure.

<span id="page-49-0"></span>**7.** Remove the display assembly **(2)**.

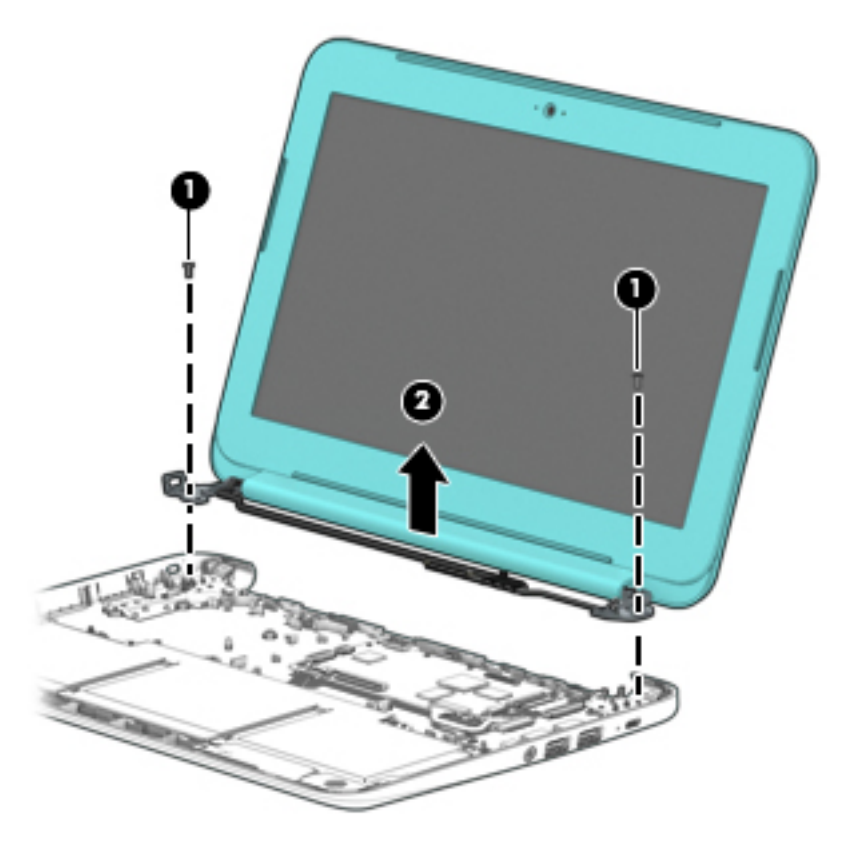

- **8.** If it is necessary to replace the display bezel or any of the display assembly subcomponents:
	- **a.** Remove the two display bezel screw covers **(1)**.

**NOTE:** The display bezel screw covers are included in the Rubber Kit, spare part numbers:

- 762581-001–For use only on HP Chromebook 11-21xx computer models in ocean turquoise finish
- 762583-001–For use only on HP Chromebook 11-21xx computer models in snow white finish
- 762582-001–For use only on HP Chromebook 11-21xx computer models in sweet yellow finish
- 773211-001–For use only on HP Chromebook 11 G3 computer models

<span id="page-50-0"></span>**b.** Remove the two Phillips PM1.9×2.3 screws **(2)** that secure the display bezel to the display assembly.

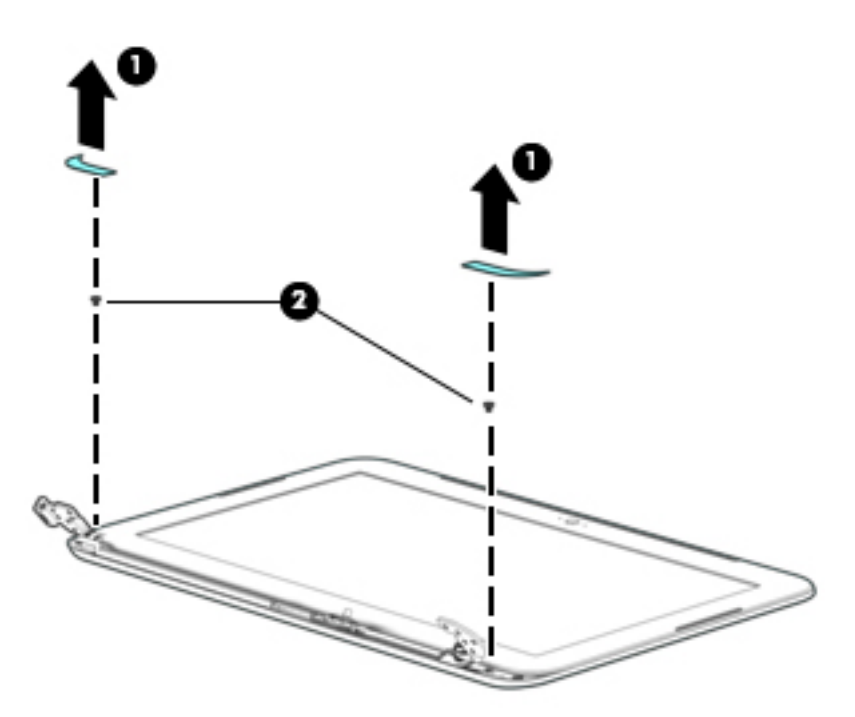

- **c.** Flex the inside edges of the top edge **(1)**, the left and right sides **(2)**, and the bottom edge **(3)** of the display bezel until the bezel disengages from the display enclosure.
- **d.** Remove the display bezel **(4)**.

The display bezel is available using the following spare part numbers:

- 761966-001–For use only on HP Chromebook 11-21xx computer models in ocean turquoise finish
- 761965-001-For use only on HP Chromebook 11-21xx computer models in snow white finish
- 761964-001–For use only on HP Chromebook 11-21xx computer models in sweet yellow finish
- 773210-001–For use only on HP Chromebook 11 G3 computer models

<span id="page-51-0"></span>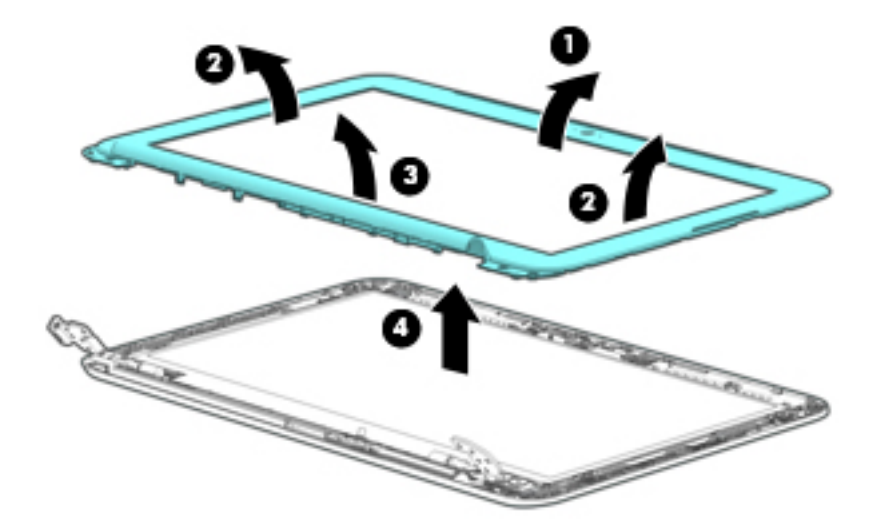

- **9.** If it is necessary to replace the webcam/microphone module:
	- **a.** Detach the webcam/microphone module **(1)** from the display enclosure. (The webcam/ microphone module is attached to the display enclosure with double-sided adhesive at two locations.)
	- **b.** Disconnect the webcam/microphone module cable **(2)** from the webcam/microphone module.
	- **c.** Remove the webcam/microphone module **(3)**.

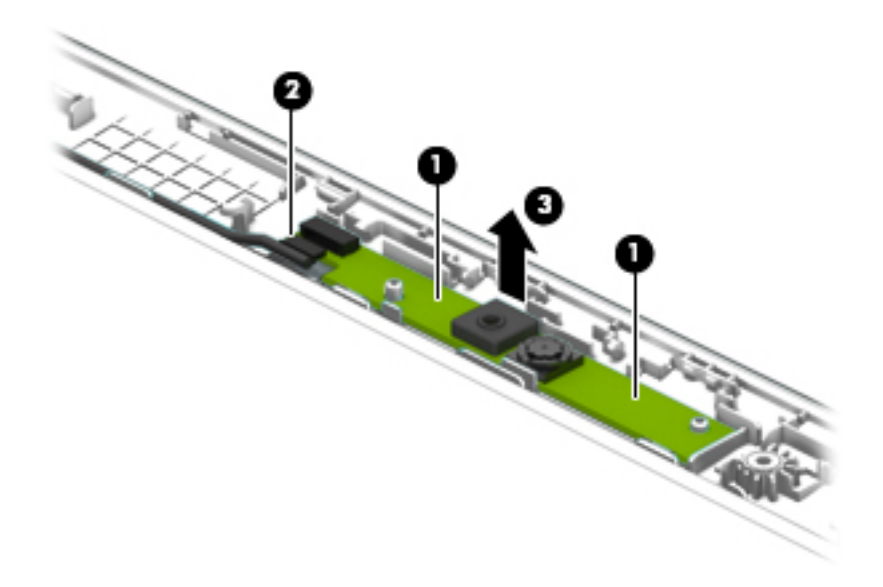

**d.** Remove the webcam/microphone module.

The webcam/microphone module is available using spare part number 783088-001.

**10.** If it is necessary to replace the display panel:

- **a.** Remove the four Phillips PM1.9×3.4 screws **(1)** that secure the display panel to the display enclosure.
	- **CAUTION:** Before turning the display panel upside down, make sure the work surface is clear of tools, screws, and any other foreign objects. Failure to follow this caution can result in damage to the display panel.
- **b.** Lift the top edge of the display panel **(2)** and swing it up and forward until it rests upside down in front of the display enclosure.

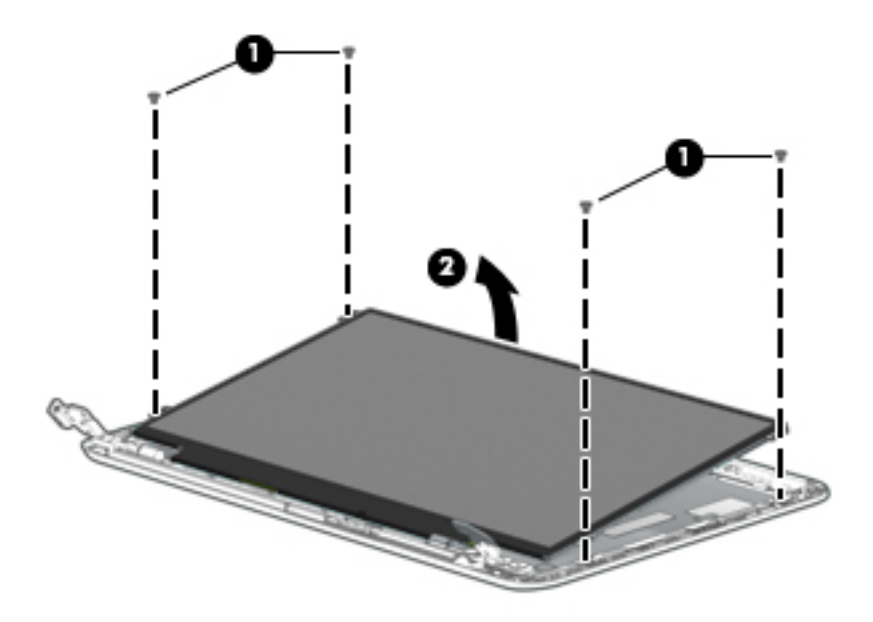

**c.** Release the adhesive strip **(1)** that secures the display panel cable connector to the display panel.

<span id="page-53-0"></span>**d.** Disconnect the display panel cable **(2)** from the display panel.

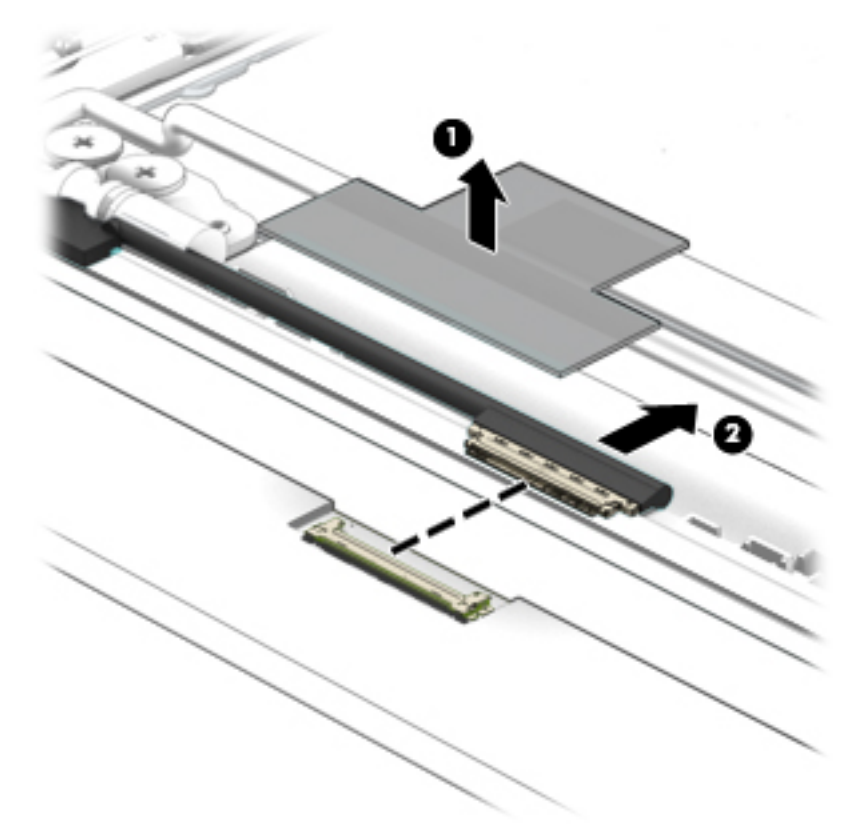

**e.** Remove the display panel.

The display panel is available using spare part number 783089-001.

- **11.** If it is necessary to replace the display panel cable:
	- **a.** Release the display panel cable from the retention clip **(1)** built into the left hinge.
	- **b.** Release the display panel cable from the retention clips **(2)** and routing channel built into the left side of the display enclosure.
	- **c.** Release the grounding tape **(3)** that secures the display panel cable to the display enclosure.

<span id="page-54-0"></span>**d.** Disconnect the display panel cable **(4)** from the webcam/microphone module.

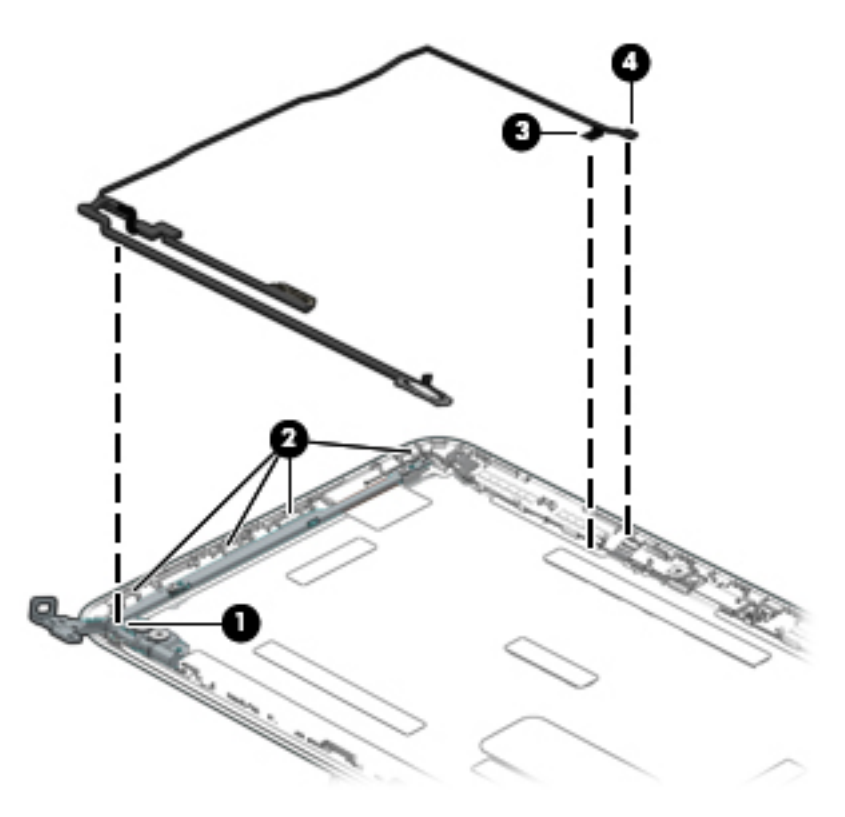

**e.** Remove the display panel cable.

The display panel cable is available using spare part numbers 792091-001 (for use only on computer models equipped with WWAN capability) and 783083-001 (for use only on computer models not equipped with WWAN capability) and includes the webcam/microphone module cable.

- **12.** If it is necessary to replace the display hinges:
	- **a.** Remove the four Phillips PM2.4×3.6 broad head screws **(1)** and the four Phillips PM1.9×3.4 screws **(2)** that secure the display hinges to the display enclosure.
	- **b.** Remove the display hinges **(3)**.

The display hinges are included in the Display Hinge Kit, spare part number 761972-001.

**c.** Remove the three Phillips PM1.9×3.4 screws **(4)** that secure the display panel bracket to the display enclosure.

<span id="page-55-0"></span>**d.** Remove the display panel bracket **(5)**.

The display panel bracket is available using spare part number 783085-001.

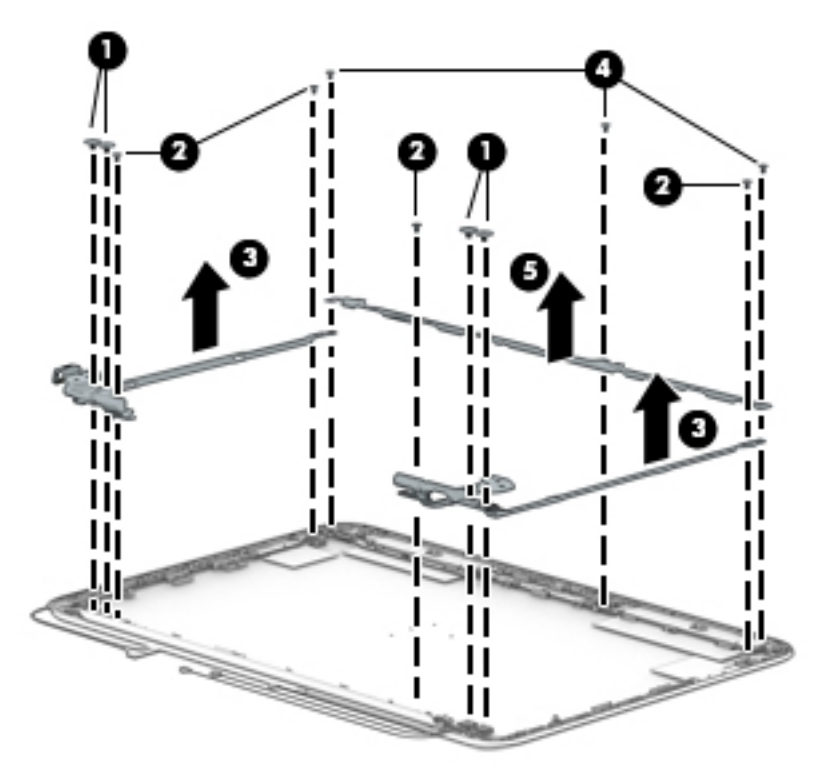

- **13.** If it is necessary to replace the WWAN antenna cables and transceivers:
	- **a.** Detach the WWAN antenna transceivers **(1)** from the display enclosure. (The WWAN antenna transceivers are attached to the display enclosure with double-sided adhesive.)
	- **b.** Release the WWAN antenna cables from the clips **(2)** and routing channel built into the top and right edges of the display enclosure.

<span id="page-56-0"></span>**c.** Remove the WWAN antenna cables and transceivers **(3)**.

The WWAN antenna cables and transceivers are available using spare part number 783076-001.

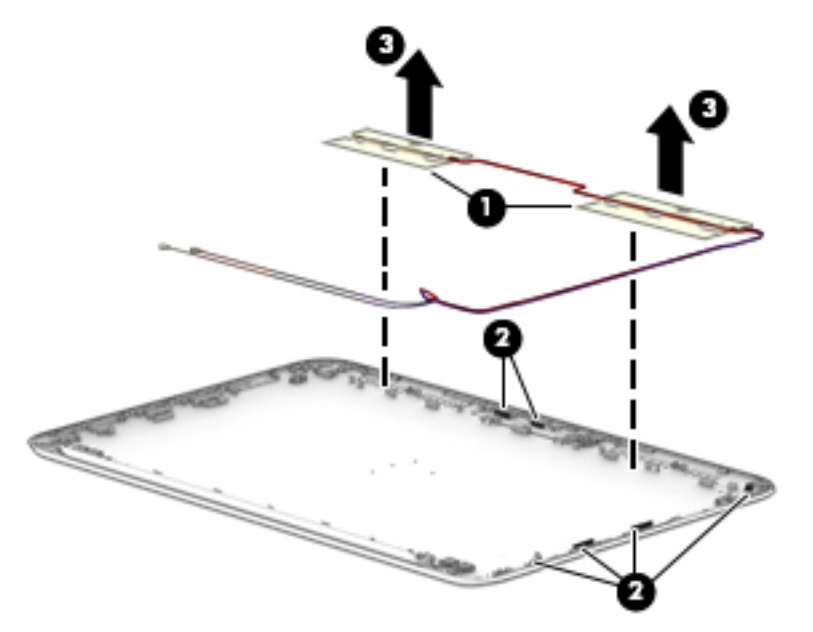

- **14.** If it is necessary to replace the WLAN antenna cables and transceivers:
	- **a.** Detach the WLAN antenna transceivers **(1)** from the display enclosure. (The WLAN antenna transceivers are attached to the display enclosure with double-sided adhesive.)
	- **b.** Release the grounding tape **(2)** that secures the wireless antenna cable to the display enclosure near the right hinge.
	- **c.** Release the WLAN antenna cables from the clips **(3)** and routing channel built into the top edge of the display enclosure.

<span id="page-57-0"></span>**d.** Remove the WLAN antenna cables and transceivers **(4)**.

The WLAN antenna cables and transceivers are available using spare part number 783075-001.

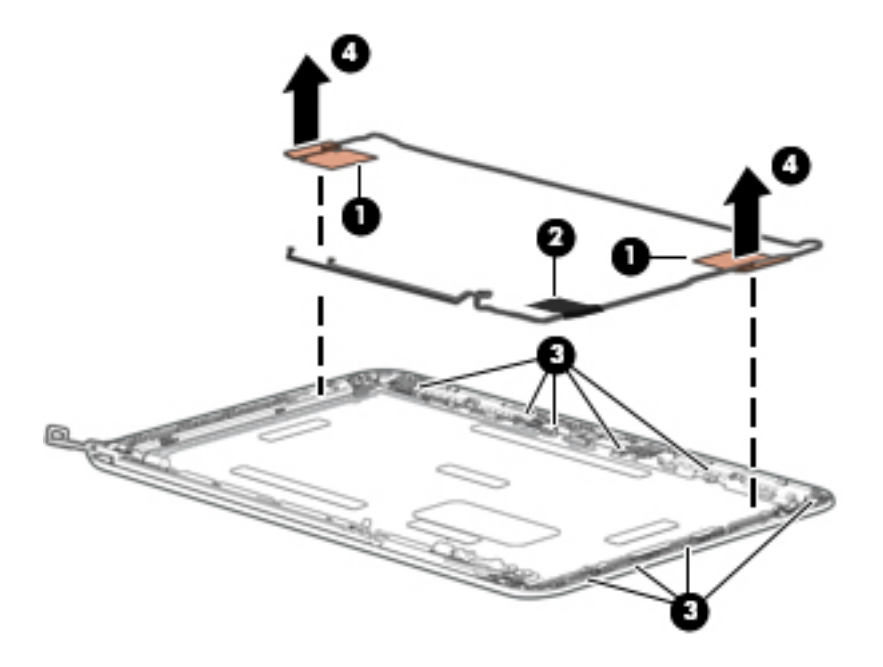

Reverse this procedure to reassemble install the display assembly.

# <span id="page-58-0"></span>**6 Specifications**

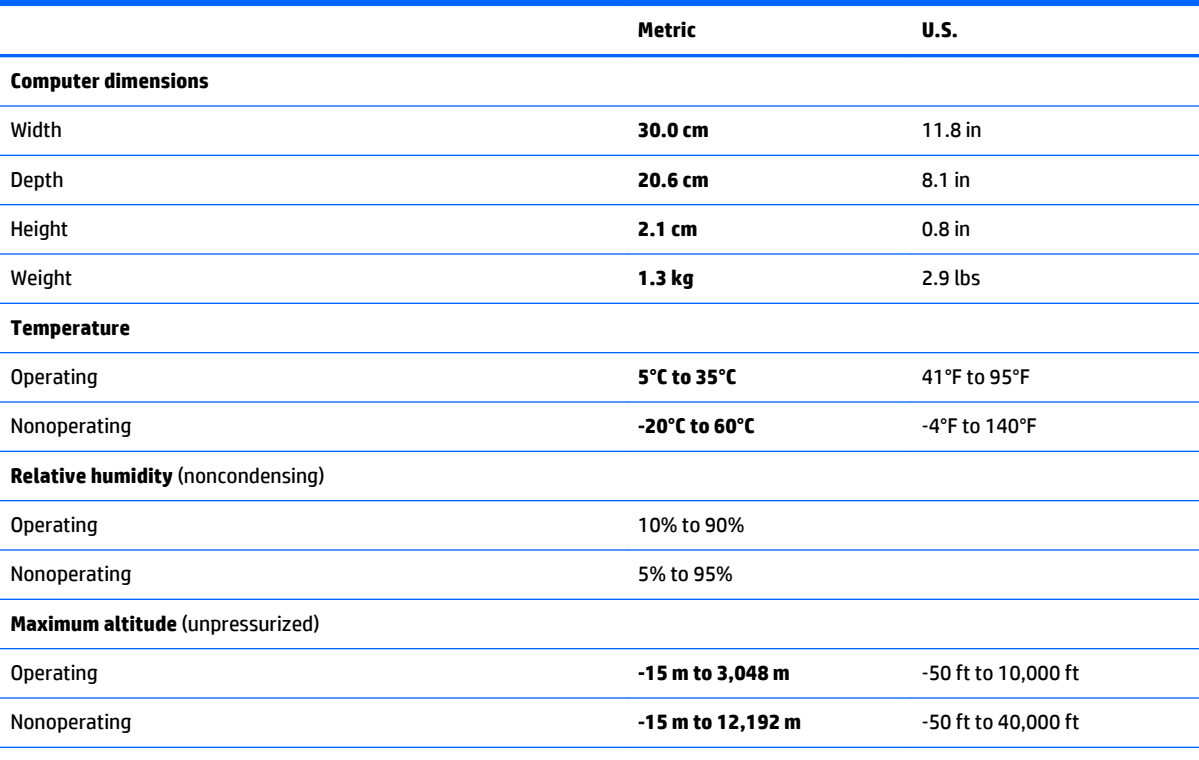

**NOTE:** Applicable product safety standards specify thermal limits for plastic surfaces. The device operates well within this range of temperatures.

# <span id="page-59-0"></span>**7 Statement of memory volatility**

The purpose of this chapter is to provide general information regarding nonvolatile memory in HP Business Notebook PCs. This chapter also provides general instructions for restoring nonvolatile memory that can contain personal data after the system has been powered off and the hard drive has been removed.

HP Business Notebook PC products that use Intel®-based or AMD®-based system boards contain volatile DDR memory. The amount of nonvolatile memory present in the system depends upon the system configuration. Intel-based and AMD-based system boards contain nonvolatile memory subcomponents as originally shipped from HP, assuming that no subsequent modifications have been made to the system and assuming that no applications, features, or functionality have been added to or installed on the system.

Following system shutdown and removal of all power sources from an HP Business Notebook PC system, personal data can remain on volatile system memory (DIMMs) for a finite period of time and will also remain in nonvolatile memory. Use the steps below to remove personal data from the notebook PC, including the nonvolatile memory found in Intel-based and AMD-based system boards.

**X** NOTE: If your tablet has a keyboard base, connect to the keyboard base before beginning steps in this chapter.

- **1.** Follow steps (a) through (j) below to restore the nonvolatile memory that can contain personal data. Restoring or reprogramming nonvolatile memory that does not store personal data is neither necessary nor recommended.
	- **a.** Turn on or restart the computer, and then press esc while the "Press the ESC key for Startup Menu" message is displayed at the bottom of the screen.
	- **B**<sup> $\mathbb{R}$ </sup> **NOTE:** If the system has a BIOS administrator password, enter the password at the prompt.
	- **b.** Select **Main**, select **Restore Defaults**, and then select **Yes** to load defaults.
	- **c.** Select the **Security** menu, select **Restore Security Level Defaults**, and then select **Yes** to restore security level defaults.
	- **d.** If an asset or ownership tag is set, select the **Security** menu and scroll down to the **Utilities** menu. Select **System IDs**, and then select **Asset Tracking Number**. Clear the tag, and then make the selection to return to the prior menu.
	- **e.** If a DriveLock password is set, select the **Security** menu, and scroll down to **Hard Drive Tools**  under the **Utilities** menu. **Select Hard Drive Tools**, select **DriveLock**, then uncheck the checkbox for **DriveLock password on restart**. Select **OK** to proceed.
	- **f.** If an Automatic DriveLock password is set, select the **Security** menu, scroll down to **Hard Drive Tools** under the **Utilities** menu. Select **Hard Drive Tools**, scroll down to **Automatic DriveLock**, then select the desired hard drive and disable protection. At the automatic drive lock warning screen, select **Yes** to continue. Repeat this procedure if more than one hard drive has an Automatic DriveLock password.
	- **g.** Select the **Main** menu, and then select **Reset BIOS Security to factory default**. Click **Yes** at the warning message.
	- **h.** Select the **Main** menu, select **Save Changes and Exit**, select **Yes** to save changes and exit, and then select **Shutdown**.
- **i.** Reboot the system. If the system has a Trusted Platform Module (TPM) and/or fingerprint reader, one or two prompts will appear—one to clear the TPM and the other to Reset Fingerprint Sensor; press or tap F1 to accept or F2 to reject.
- **j.** Remove all power and system batteries for at least 24 hours.
- **2.** Complete one of the following:
	- Remove and retain the storage drive.

 $-$  or  $-$ 

● Clear the drive contents by using a third party utility designed to erase data from an SSD.

 $-$  or  $-$ 

● Clear the contents of the drive by using the following BIOS Setup Secure Erase command option steps:

**IMPORTANT:** If you clear data using Secure Erase, it cannot be recovered.

- **a.** Turn on or restart the computer, and then press esc while the "Press the ESC key for Startup Menu" message is displayed at the bottom of the screen.
- **b.** Select the **Security** menu and scroll down to the Utilities menu.
- **c.** Select **Hard Drive Tools**.
- **d.** Under **Utilities**, select **Secure Erase**, select the hard drive storing the data you want to clear, and then follow the on-screen instructions to continue.

 $-$  or  $-$ 

Clear the contents of the drive by using the following Disk Sanitizer command steps:

**IMPORTANT:** If you clear data using Disk Sanitizer, it cannot be recovered.

**NOTE:** The amount of time it takes for Disk Sanitizer to run can take several hours. Plug the computer into an AC outlet before starting.

- **a.** Turn on or restart the computer, and then press esc while the "Press the ESC key for Startup Menu" message is displayed at the bottom of the screen.
- **b.** Select the **Security** menu and scroll down to the **Utilities** menu.
- **c.** Select **Hard Drive Tools**.
- **d.** Under **Utilities**, select **Disk Sanitizer**, select the hard drive holding the data you want to clear, and then follow the on-screen instructions to continue.

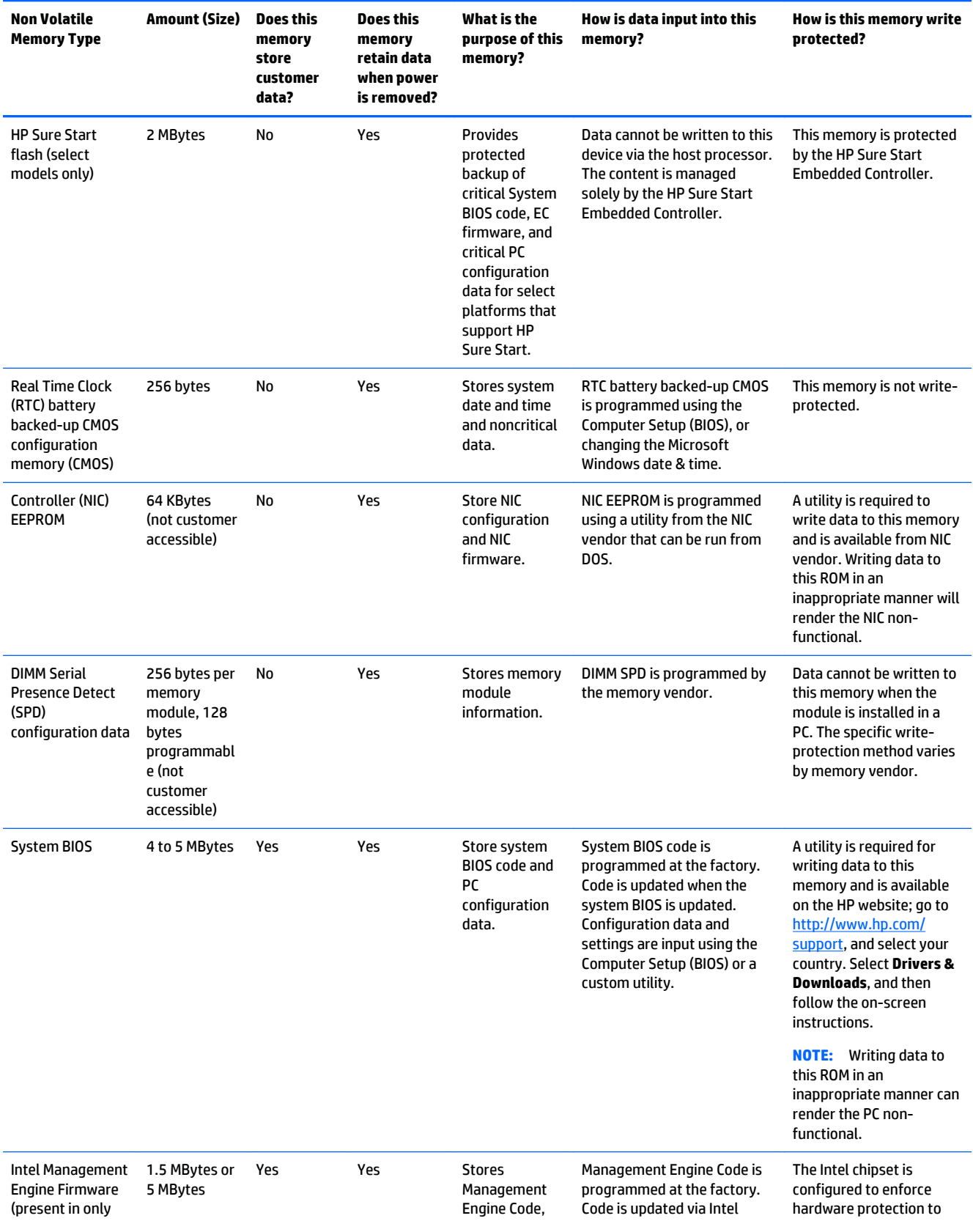

# <span id="page-61-0"></span>**Nonvolatile memory usage**

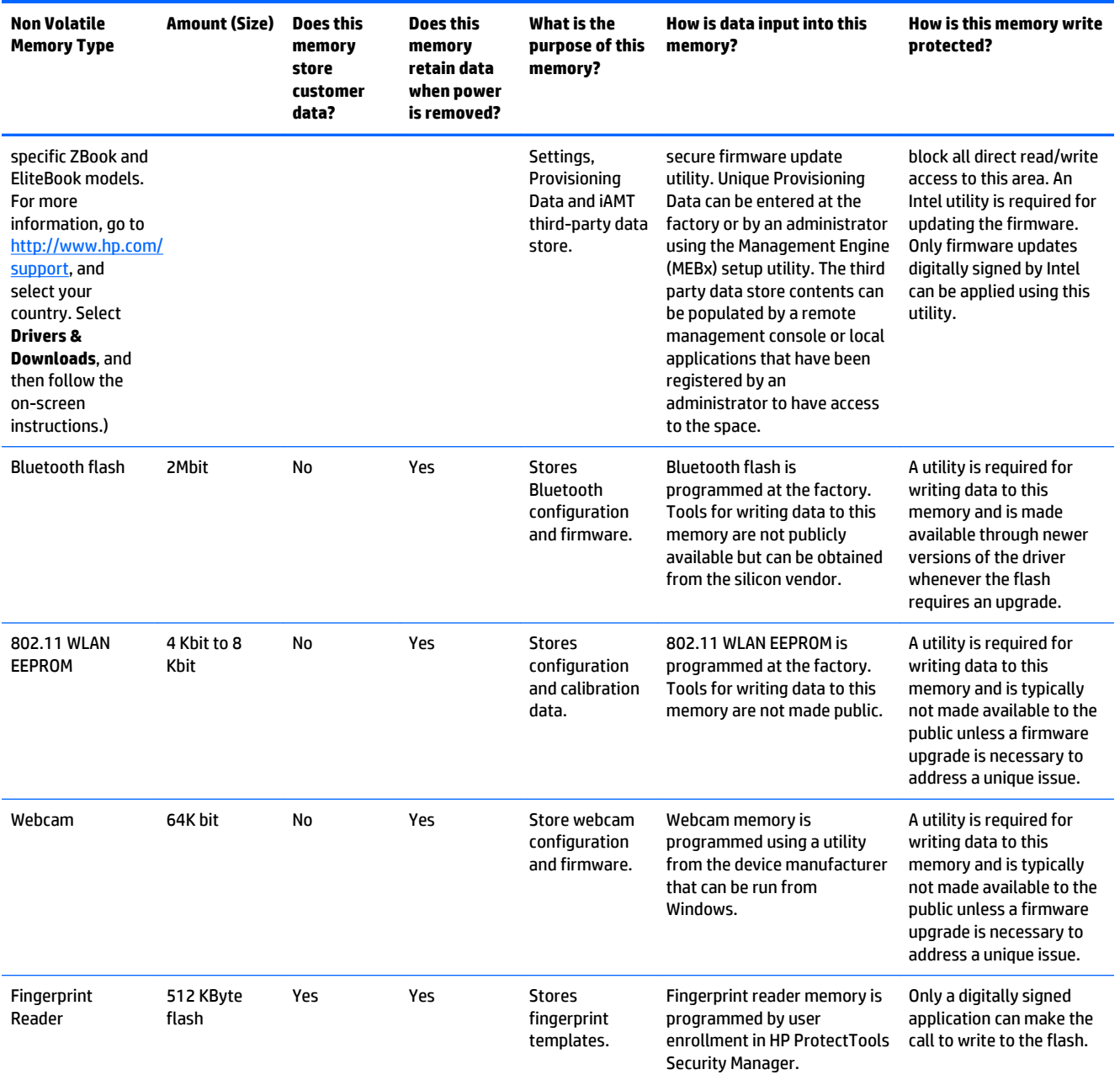

## <span id="page-63-0"></span>**Questions and answers**

#### **1. How can the BIOS settings be restored (returned to factory settings)?**

**IMPORTANT:** Restore defaults does not securely erase any data on your hard drive. See question and answer 6 for steps to securely erase data.

Restore defaults does not reset the Customer Secure Boot key. See question and answer 7 for information about resetting the key.

- **a.** Turn on or restart the computer, and then press esc while the "Press the ESC key for Startup Menu" message is displayed at the bottom of the screen.
- **b.** Select **Main**, and then select **Restore defaults**.

The Unified Extensible Firmware Interface (UEFI) BIOS an industry-standard software interface between the platform firmware and an operating system (OS). It is a replacement for the older BIOS architecture, but supports much of the legacy BIOS functionality.

Like the legacy BIOS, the UEFI BIOS provides an interface display the system information, configuration settings, and change the configuration of your computer before an OS is loaded. BIOS is provides a secure run-time environment that supports a Graphic User Interface (GUI). In this environment, you can use either a pointing device (Touchscreen, TouchPad, pointing stick, or USB mouse) or the keyboard to navigate and make menu and configuration selections. The UEFI BIOS also contains basic system diagnostics.

The UEFI BIOS provides functionality beyond that of the legacy BIOS. In addition the UEFI BIOS works to initialize the computer's hardware before loading and executing the OS, the run-time environment allows the loading and execution of software programs from storage devices to provide more functionality, such as advanced hardware diagnostics (with the ability to display more detailed system information) and advanced firmware management and recovery software.

**c.** Follow the on-screen instructions.

The UEFI BIOS resides on a flash memory chip. A utility is required to write to the chip.

**d.** Select **Main**, select **Save Changes and Exit**, and then follow the on-screen instructions.

#### **2. What is a UEFI BIOS, and how is it different from a legacy BIOS?**

#### **3. Where does the UEFI BIOS reside?**

#### **4. What kind of configuration data is stored on the DIMM Serial Presence Detect (SPD) memory module? How would this data be written?**

The DIMM SPD memory contains information about the memory module, such as size, serial number, data width, speed/timing, voltage, and thermal information. This information is written by the module manufacturer and stored on an EEPROM. This EEPROM cannot be written to when the memory module is installed in a PC. Third-party tools do exist that can write to the EEPROM when the memory module is not installed in a PC. Various third-party tools are available to read SPD memory.

#### **5. What is meant by "Restore the nonvolatile memory found in Intel-based system boards"?**

This message relates to clearing the Real Time Clock (RTC) CMOS memory that contains PC configuration data.

#### **6. How can the BIOS security be reset to factory defaults and data erased?**

**IMPORTANT:** Resetting will result in the loss of information. These steps will not reset a Customer Secure Boot Key.

See question and answer 7 for information about resetting the key.

- <span id="page-64-0"></span>**a.** Turn on or restart the computer, and then press esc while the "Press the ESC key for Startup Menu" message is displayed at the bottom of the screen.
- **b.** Select **Main**, and then select **Reset BIOS Security to Factory Default**.
- **c.** Follow the on-screen instructions.
- **d.** Select **Main**, select **Save Changes and Exit**, and then follow the on-screen instructions.

#### **7. How can the Customer Secure Boot Key be reset?**

Secure Boot is a feature to ensure that only authenticated code can start on a platform. If you enabled Secure Boot and created a Customer Secure Boot Key, simply disabling Secure Boot will not clear the keys. You must also select to clear the Secure Boot Keys. Use the same procedure you used to create the Secure Boot Keys, but make the selection to clear or delete all Secure Boot Keys.

## **Using HP Sure Start (select models only)**

Select computer models are configured with HP Sure Start, a technology that continuously monitors your computer's BIOS for attacks or corruption. If the BIOS becomes corrupted or is attacked, HP Sure Start restores the BIOS to its previously safe state, without user intervention. Those select computer models ship with HP Sure Start configured and enabled. HP Sure Start is configured and already enabled so that most users can use the HP Sure Start default configuration. The default configuration can be customized by advanced users.

To access the latest documentation on HP Sure Start, go to <http://www.hp.com/support>, and select your country. Select **Drivers & Downloads**, and then follow the on-screen instructions.

# <span id="page-65-0"></span>**8 Power cord set requirements**

The wide-range input feature of the computer permits it to operate from any line voltage from 100 to 120 volts AC, or from 220 to 240 volts AC.

The 3-conductor power cord set included with the computer meets the requirements for use in the country or region where the equipment is purchased.

Power cord sets for use in other countries and regions must meet the requirements of the country or region where the computer is used.

## **Requirements for all countries**

The following requirements are applicable to all countries and regions:

- The length of the power cord set must be at least 1.0 m (3.3 ft) and no more than 2.0 m (6.5 ft).
- All power cord sets must be approved by an acceptable accredited agency responsible for evaluation in the country or region where the power cord set will be used.
- The power cord sets must have a minimum current capacity of 10 amps and a nominal voltage rating of 125 or 250 V AC, as required by the power system of each country or region.
- The appliance coupler must meet the mechanical configuration of an EN 60 320/IEC 320 Standard Sheet C13 connector for mating with the appliance inlet on the back of the computer. Requirements for all countries 113

## **Requirements for specific countries and regions**

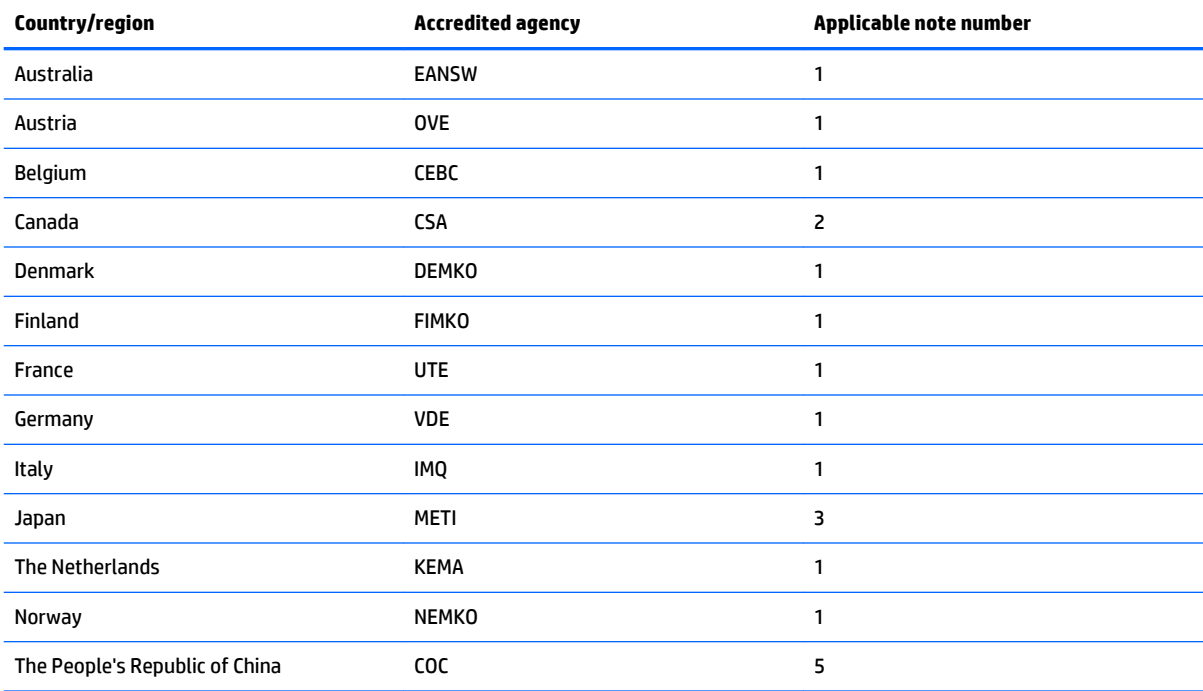

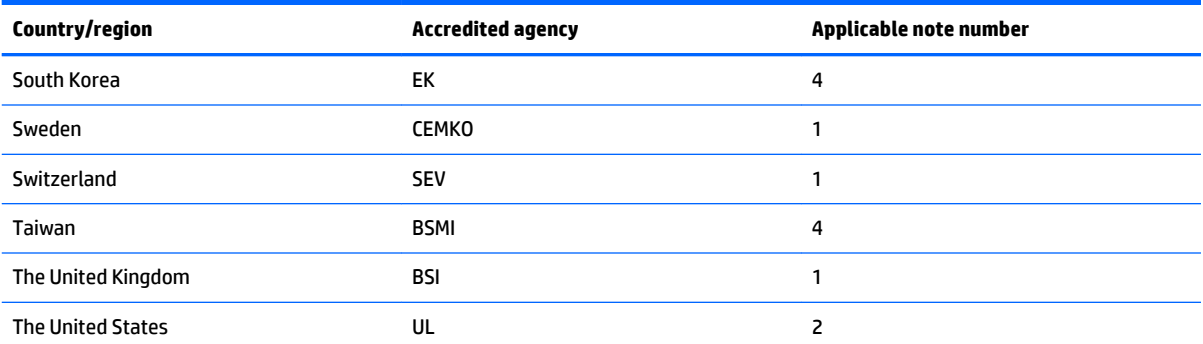

**1.** The flexible cord must be Type HO5VV-F, 3-conductor, 1.0-mm² conductor size. Power cord set fittings (appliance coupler and wall plug) must bear the certification mark of the agency responsible for evaluation in the country or region where it will be used.

- **2.** The flexible cord must be Type SPT-3 or equivalent, No. 18 AWG, 3-conductor. The wall plug must be a two-pole grounding type with a NEMA 5-15P (15 A, 125 V) or NEMA 6-15P (15 A, 250 V) configuration.
- **3.** The appliance coupler, flexible cord, and wall plug must bear a "T" mark and registration number in accordance with the Japanese Dentori Law. The flexible cord must be Type VCT or VCTF, 3-conductor, 1.00-mm<sup>2</sup> conductor size. The wall plug must be a two-pole grounding type with a Japanese Industrial Standard C8303 (7 A, 125 V) configuration.
- **4.** The flexible cord must be Type RVV, 3-conductor, 0.75-mm² conductor size. Power cord set fittings (appliance coupler and wall plug) must bear the certification mark of the agency responsible for evaluation in the country or region where it will be used.
- **5.** The flexible cord must be Type VCTF, 3-conductor, 0.75-mm² conductor size. Power cord set fittings (appliance coupler and wall plug) must bear the certification mark of the agency responsible for evaluation in the country or region where it will be used.

# <span id="page-67-0"></span>**9 Recycling**

When a non-rechargeable or rechargeable battery has reached the end of its useful life, do not dispose of the battery in general household waste. Follow the local laws and regulations in your area for battery disposal.

HP encourages customers to recycle used electronic hardware, HP original print cartridges, and rechargeable batteries. For more information about recycling programs, see the HP Web site at [http://www.hp.com/](http://www.hp.com/recycle) [recycle](http://www.hp.com/recycle).

# <span id="page-68-0"></span>**Index**

### **A**

AC adapter light [6](#page-11-0) AC adapter, spare part numbers [14](#page-19-0), [15](#page-20-0) antenna location [3](#page-8-0) removal [50,](#page-55-0) [51](#page-56-0) spare part numbers [14,](#page-19-0) [16,](#page-21-0) [51](#page-56-0), [52](#page-57-0) audio, product description [1](#page-6-0) audio-in jack [7](#page-12-0) audio-out jack [7](#page-12-0)

#### **B**

base enclosure, spare part numbers [12](#page-17-0), [16,](#page-21-0) [17](#page-22-0) battery removal [33](#page-38-0) spare part number [11](#page-16-0), [16,](#page-21-0) [33](#page-38-0) bottom component [8](#page-13-0) button component [4](#page-9-0)

### **C**

cables, service considerations [19](#page-24-0) chipset, product description [1](#page-6-0) components bottom [8](#page-13-0) button [4](#page-9-0) display [3](#page-8-0) left side [6](#page-11-0) right side [7](#page-12-0) TouchPad [5](#page-10-0) computer major components [10](#page-15-0) connector board removal [35](#page-40-0) spare part numbers [12,](#page-17-0) [16,](#page-21-0) [17](#page-22-0), [35](#page-40-0) connectors, service considerations [19](#page-24-0)

### **D**

display assembly removal [43](#page-48-0) subcomponents [13](#page-18-0) display bezel removal [44](#page-49-0) spare part numbers [13,](#page-18-0) [15](#page-20-0), [16](#page-21-0), [45](#page-50-0) display bezel screw cover removal [44](#page-49-0) spare part numbers [44](#page-49-0) display components [3](#page-8-0) display enclosure, spare part numbers [14](#page-19-0), [15,](#page-20-0) [18](#page-23-0) Display Hinge Kit, spare part number [14,](#page-19-0) [15](#page-20-0), [49](#page-54-0) display panel product description [1](#page-6-0) removal [46](#page-51-0) spare part number [13](#page-18-0), [16,](#page-21-0) [48](#page-53-0) display panel bracket removal [50](#page-55-0) spare part number [14](#page-19-0), [16,](#page-21-0) [50](#page-55-0) display panel cable removal [48](#page-53-0) spare part numbers [14,](#page-19-0) [16,](#page-21-0) [18](#page-23-0), [49](#page-54-0) display switch [3](#page-8-0) drives precautions [20](#page-25-0) preventing damage [20](#page-25-0)

### **E**

electrostatic discharge [21](#page-26-0) equipment guidelines [23](#page-28-0)

### **F**

feet removal [24](#page-29-0) spare part number [24](#page-29-0)

#### **G**

graphics, product description [1](#page-6-0) grounding guidelines [21](#page-26-0) guidelines equipment [23](#page-28-0) grounding [21](#page-26-0) packaging [22](#page-27-0)

transporting [22](#page-27-0) workstation [22](#page-27-0)

#### **H**

HDMI port [7](#page-12-0) HDMI-to-VGA adapter, spare part number [14](#page-19-0), [15](#page-20-0) headphone jack [7](#page-12-0) heat sink removal [31](#page-36-0) spare part number [11](#page-16-0), [16,](#page-21-0) [31](#page-36-0) hinge removal [49](#page-54-0) spare part number [14](#page-19-0), [15,](#page-20-0) [49](#page-54-0)

## **J**

jacks audio-in [7](#page-12-0) audio-out [7](#page-12-0) headphone [7](#page-12-0) microphone [7](#page-12-0)

### **K**

keyboard/top cover removal [25](#page-30-0) spare part numbers [10,](#page-15-0) [11](#page-16-0), [16](#page-21-0), [17,](#page-22-0) [18](#page-23-0), [25](#page-30-0)

### **L**

left-side component [6](#page-11-0) lights AC adapter [6](#page-11-0) power [7](#page-12-0) webcam [3](#page-8-0)

### **M**

memory card reader [6](#page-11-0) memory, product description [1](#page-6-0) microphone location [3](#page-8-0) product description [1](#page-6-0) microphone jack [7](#page-12-0) model name [1](#page-6-0)

### **O**

operating system, product description [2](#page-7-0)

#### **P**

packaging guidelines [22](#page-27-0) plastic parts, service considerations [19](#page-24-0) ports HDMI [7](#page-12-0) product description [1](#page-6-0) USB [7](#page-12-0) power button [4](#page-9-0) power connector [6](#page-11-0) power connector cable removal [38](#page-43-0) spare part number [12](#page-17-0), [17,](#page-22-0) [38](#page-43-0) power cord set requirements [60](#page-65-0) spare part numbers [15](#page-20-0) power light [7](#page-12-0) power requirements, product description [1](#page-6-0), [2](#page-7-0) processor, product description [1](#page-6-0) product description audio [1](#page-6-0) chipset [1](#page-6-0) display panel [1](#page-6-0) graphics [1](#page-6-0) memory [1](#page-6-0) microphone [1](#page-6-0) operating system [2](#page-7-0) ports [1](#page-6-0) power requirements [1](#page-6-0), [2](#page-7-0) processors [1](#page-6-0) product name [1](#page-6-0) sensors [1](#page-6-0) serviceability [2](#page-7-0) storage [1](#page-6-0) video [1](#page-6-0) wireless [1](#page-6-0) product name [1](#page-6-0)

### **R**

removal/replacement procedures [24](#page-29-0) right-side components [7](#page-12-0) RJ45-to-USB adapter dongle, spare part number [14](#page-19-0), [15](#page-20-0)

Rubber Kit, spare part numbers [12](#page-17-0), [14,](#page-19-0) [15](#page-20-0), [16](#page-21-0)

### **S**

screw covers removal [26](#page-31-0) spare part numbers [26](#page-31-0) Screw Kit, spare part numbers [15](#page-20-0), [16](#page-21-0) security cable slot [6](#page-11-0) sensors, product description [1](#page-6-0) service considerations cables [19](#page-24-0) connectors [19](#page-24-0) plastic parts [19](#page-24-0) serviceability, product description [2](#page-7-0) SIM slot [6](#page-11-0) Speaker Kit, spare part number [11,](#page-16-0) [17,](#page-22-0) [42](#page-47-0) speakers locations [8](#page-13-0) removal [42](#page-47-0) spare part number [11](#page-16-0), [17,](#page-22-0) [42](#page-47-0) storage, product description [1](#page-6-0) system board removal [39](#page-44-0) spare part numbers [12,](#page-17-0) [16](#page-21-0), [18](#page-23-0), [39](#page-44-0)

### **T**

tools required [19](#page-24-0) TouchPad board removal [32](#page-37-0) spare part number [11](#page-16-0), [16,](#page-21-0) [32](#page-37-0) TouchPad component [5](#page-10-0) TouchPad zone [5](#page-10-0) transporting guidelines [22](#page-27-0)

### **U**

USB port [7](#page-12-0)

### **V**

video, product description [1](#page-6-0)

### **W**

webcam light [3](#page-8-0) webcam, location [3](#page-8-0) webcam/microphone module removal [46](#page-51-0) spare part number [13](#page-18-0), [16,](#page-21-0) [46](#page-51-0) wireless antenna location [3](#page-8-0) removal [50,](#page-55-0) [51](#page-56-0) spare part numbers [14,](#page-19-0) [16](#page-21-0), [51](#page-56-0), [52](#page-57-0) wireless, product description [1](#page-6-0) WLAN antenna location [3](#page-8-0) removal [51](#page-56-0) spare part number [14](#page-19-0), [16,](#page-21-0) [52](#page-57-0) WLAN module removal [36](#page-41-0) spare part numbers [11,](#page-16-0) [17](#page-22-0), [36](#page-41-0) workstation guidelines [22](#page-27-0) WWAN antenna location [3](#page-8-0) removal [50](#page-55-0) spare part number [14](#page-19-0), [16,](#page-21-0) [51](#page-56-0) WWAN module removal [34](#page-39-0) spare part number [12](#page-17-0), [15,](#page-20-0) [34](#page-39-0)